## Jörg Schieb

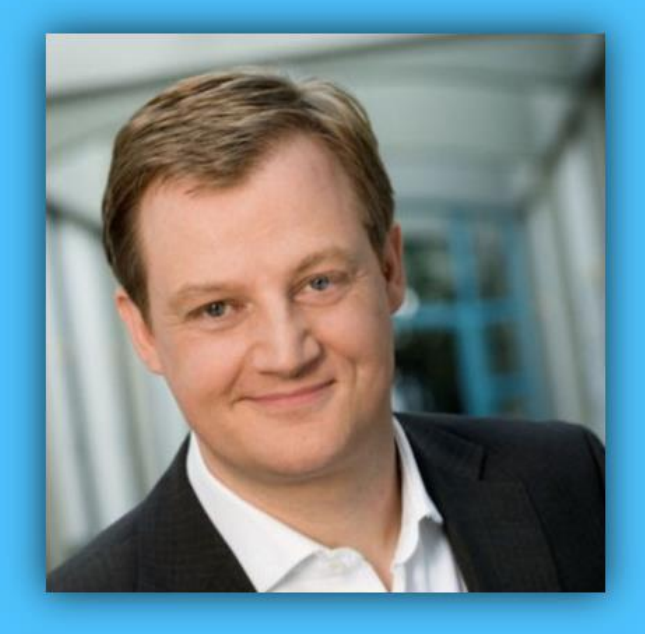

# Windows 10 Report

#### Ausgabe 16 / 01

- **Windows Redstone: Die ersten Builds zum Testen sind da**
- **Schon eingebaut: Diese Apps stecken in Windows 10**
- **Viele Schritt-für-Schritt-Anleitungen**

Mitlesen, mitreden.

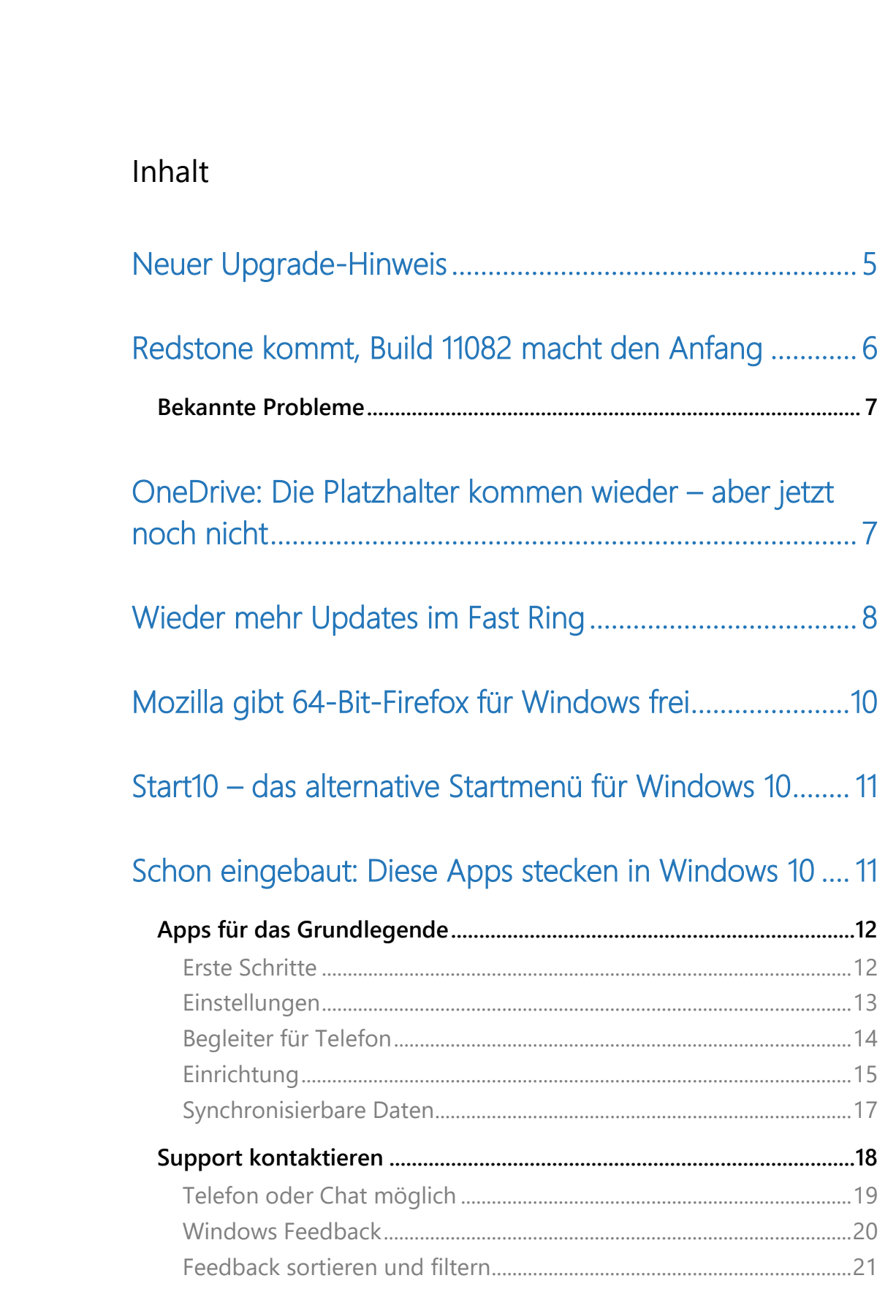

Mitlesen, mitreden.

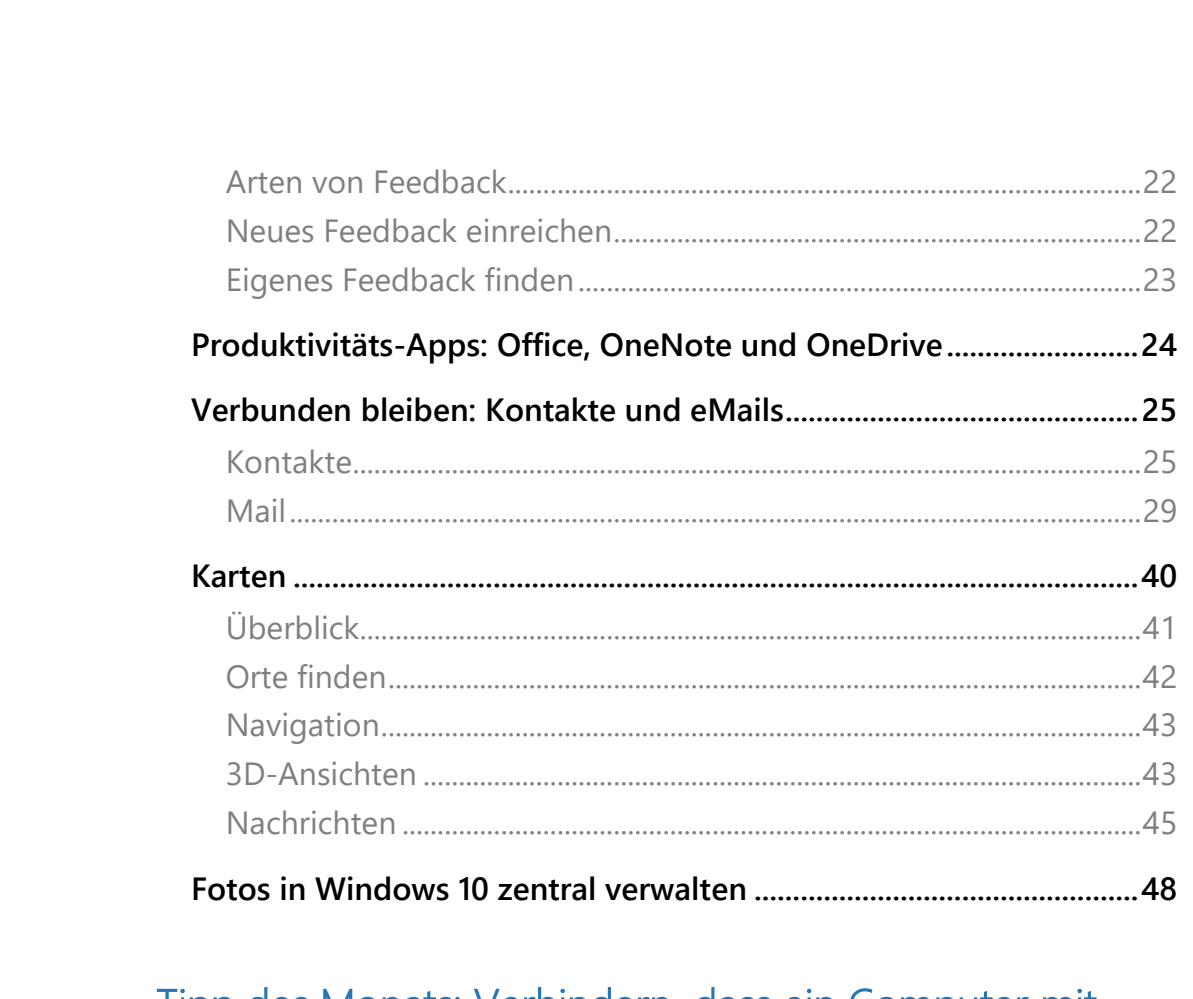

Tipp des Monats: Verhindern, dass ein Computer mit 

H

 $\wedge$  神 口 (1) 目 DEU

10.01.2016

 $\Box$ 

 $\Box$ 

Mitlesen, mitreden.

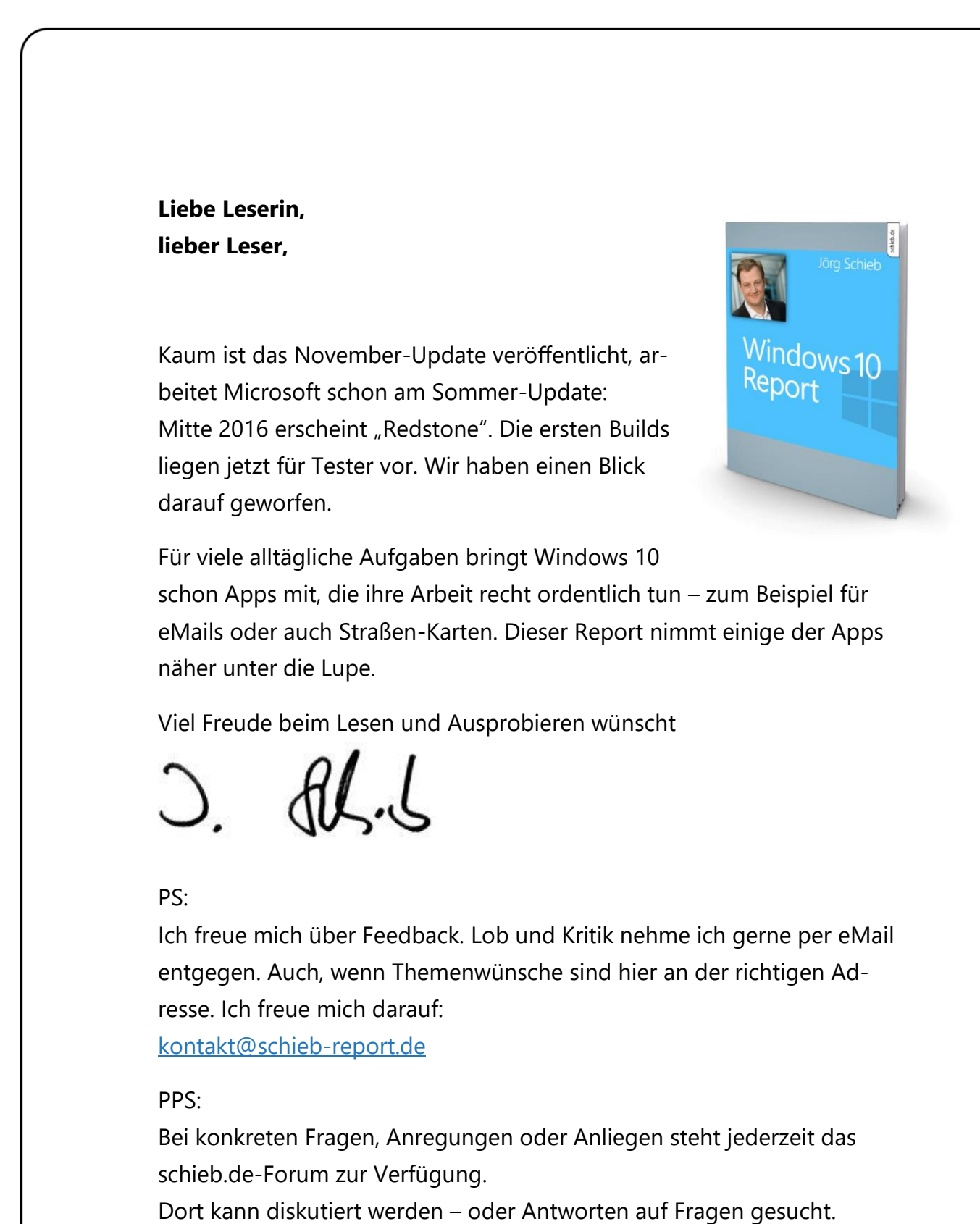

[http://insider.schieb.de](http://insider.schieb.de/)

Mitlesen, mitreden.

#### <span id="page-4-0"></span>Neuer Upgrade-Hinweis

Wer noch immer Windows 7 oder 8.1 einsetzt, soll unbedingt auf Windows 10 aktualisieren, wünscht sich Microsoft. Demzufolge sehen diese Nutzer jetzt einen noch eindringlicheren Hinweis zum Upgrade.

Denn das Hilfs-Tool "Get Windows 10" (die weiße Windows-Fahne in der Taskleiste) wurde überarbeitet. Der neue Dialog bietet dem Nutzer nur zwei klare Ansagen:

#### **JETZT AKTUALISIEREN** oder **UPGRADE SPÄTER STARTEN**.

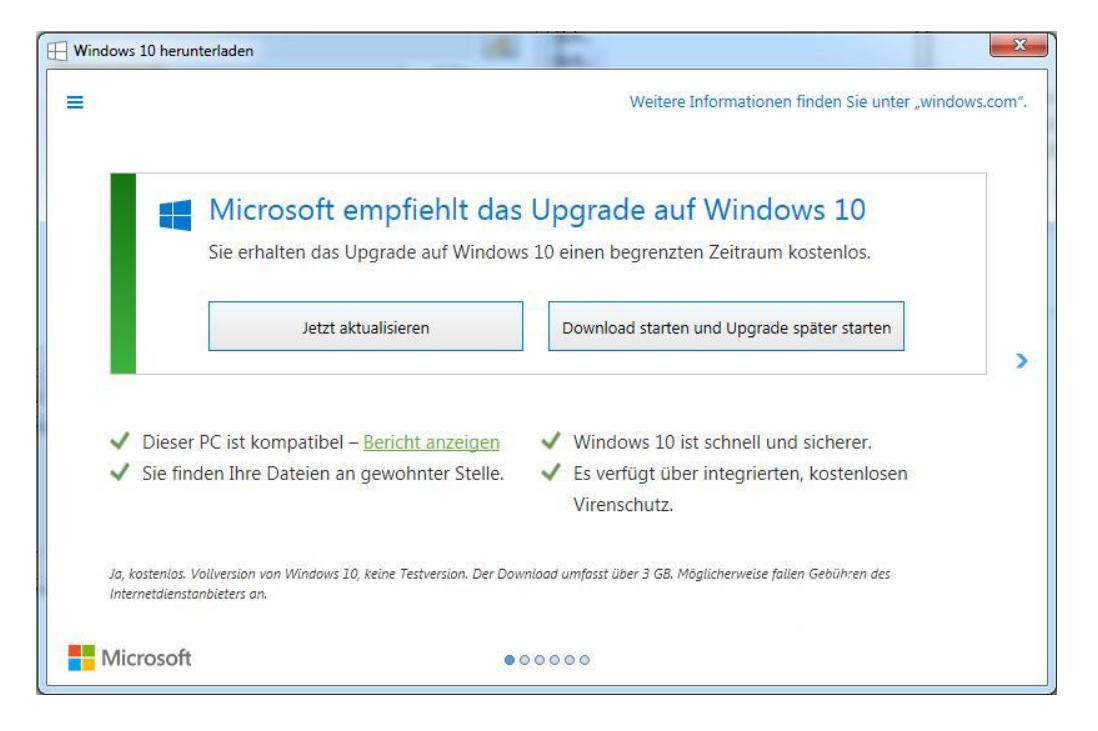

Natürlich kann man das Fenster auch einfach mit dem X schließen. Allerdings könnte manch einer denken, damit sei die Chance auf das kostenlose Upgrade verloren, denn der Dialog weist darauf hin, dass die Aktualisierung auf Windows 10 für begrenzte Zeit kostenlos ist.

Mitlesen, mitreden.

#### <span id="page-5-0"></span>Redstone kommt, Build 11082 macht den Anfang

Am 16. Dezember 2015 hat Microsoft die erste Vorschau-Version von Windows Codename "Redstone" zum Testen für Insider freigegeben. Von den neuen Funktionen, die für diese Windows-Version im Gespräch sind, ist allerdings noch nichts zu sehen.

Das liegt daran, dass die Entwickler Verbesserungen umsetzt, die nach dem November-Update von Windows 10 aufgekommen sind. Außerdem arbeitet man an grundlegenden Umstrukturierungen des OneCore-Systems – dem Kern von Windows, der auf allen Geräten der gleiche ist.

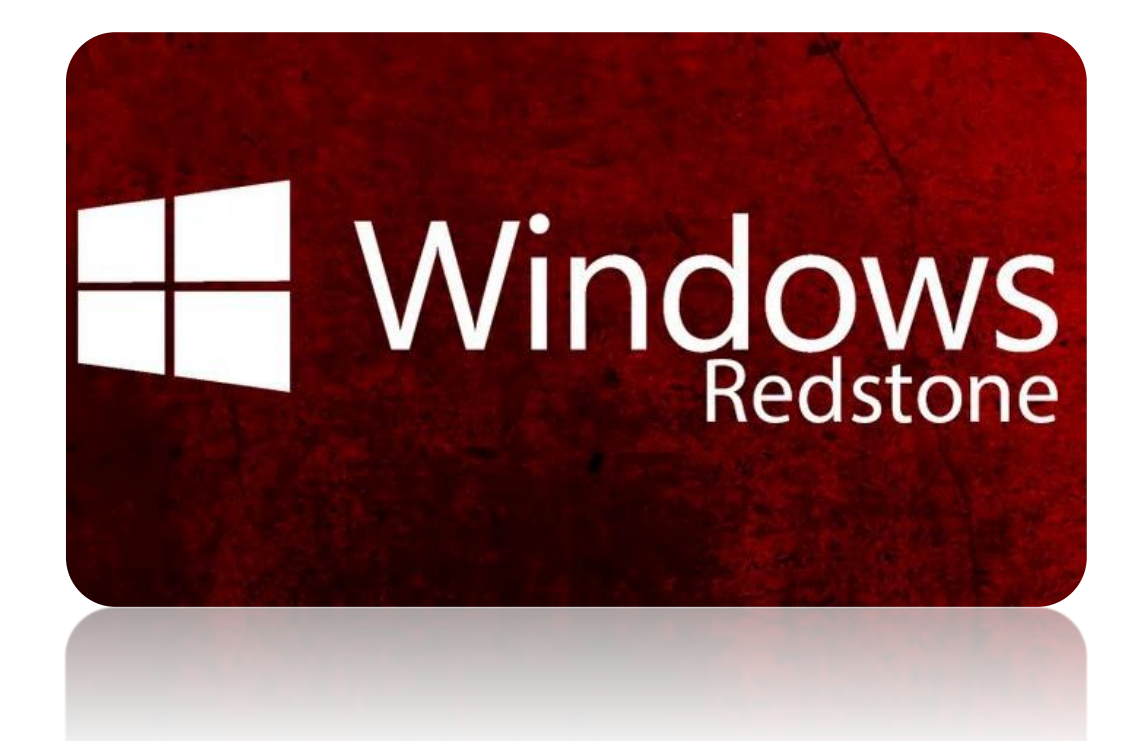

Æ

Mitlesen, mitreden.

#### <span id="page-6-0"></span>Bekannte Probleme

Wer Windows 10 Build 11082 installiert, wird folgende Fehler bemerken:

- Sprachpakete und optionale Features können nicht installiert werden.
- Beim Kopieren, Verschieben und Löschen von Dateien wird kein Fortschritts-Dialog angezeigt. Die Aktionen werden aber trotzdem unsichtbar ausgeführt. Also nicht wundern…
- Einige Programm-Standards werden zurückgesetzt, etwa für Musik und Videos. Über die Option **STANDARD-APPS NACH DATEITYP AUS-WÄHLEN** kann man die gewünschten Einstellungen wiederherstellen.

#### <span id="page-6-1"></span>OneDrive: Die Platzhalter kommen wieder – aber jetzt noch nicht

Eine beliebte Funktion von OneDrive in Windows 8.1 waren die Platzhalter. Damit hatte man als Nutzer Zugriff auf alle Dateien in der Cloud, selbst wenn sie nicht auf die Festplatte heruntergeladen waren.

Allerdings war die Handhabung etwas verwirrend für manche, denn der Explorer zeigte ja Dateien an, die gar nicht vorhanden waren – jedenfalls nicht lokal. War dann keine Internet-Verbindung verfügbar, wurde das zum Problem. Darum fehlen die OneDrive-Platzhalter für Cloud-Dateien in Windows 10 bislang ganz.

Mitlesen, mitreden.

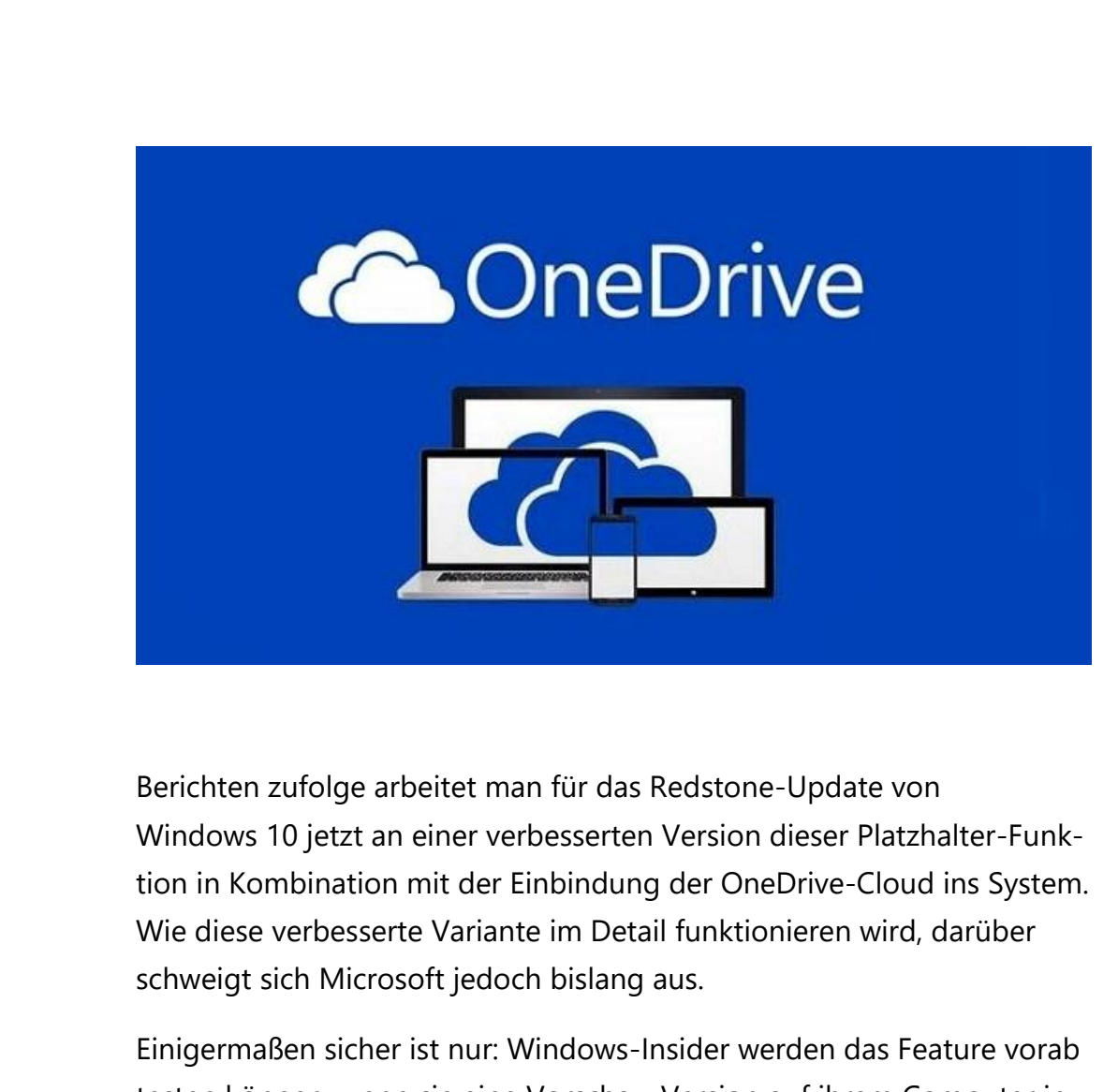

testen können, wenn sie eine Vorschau-Version auf ihrem Computer installieren.

#### <span id="page-7-0"></span>Wieder mehr Updates im Fast Ring

Zuweilen vergehen mehrere Wochen zwischen zwei Vorschau-Versionen von Windows, die im Fast Ring des Insider-Programms veröffentlicht werden. Das soll sich ab sofort ändern – mit schnelleren Builds für regelmäßiges Testen.

Mitlesen, mitreden.

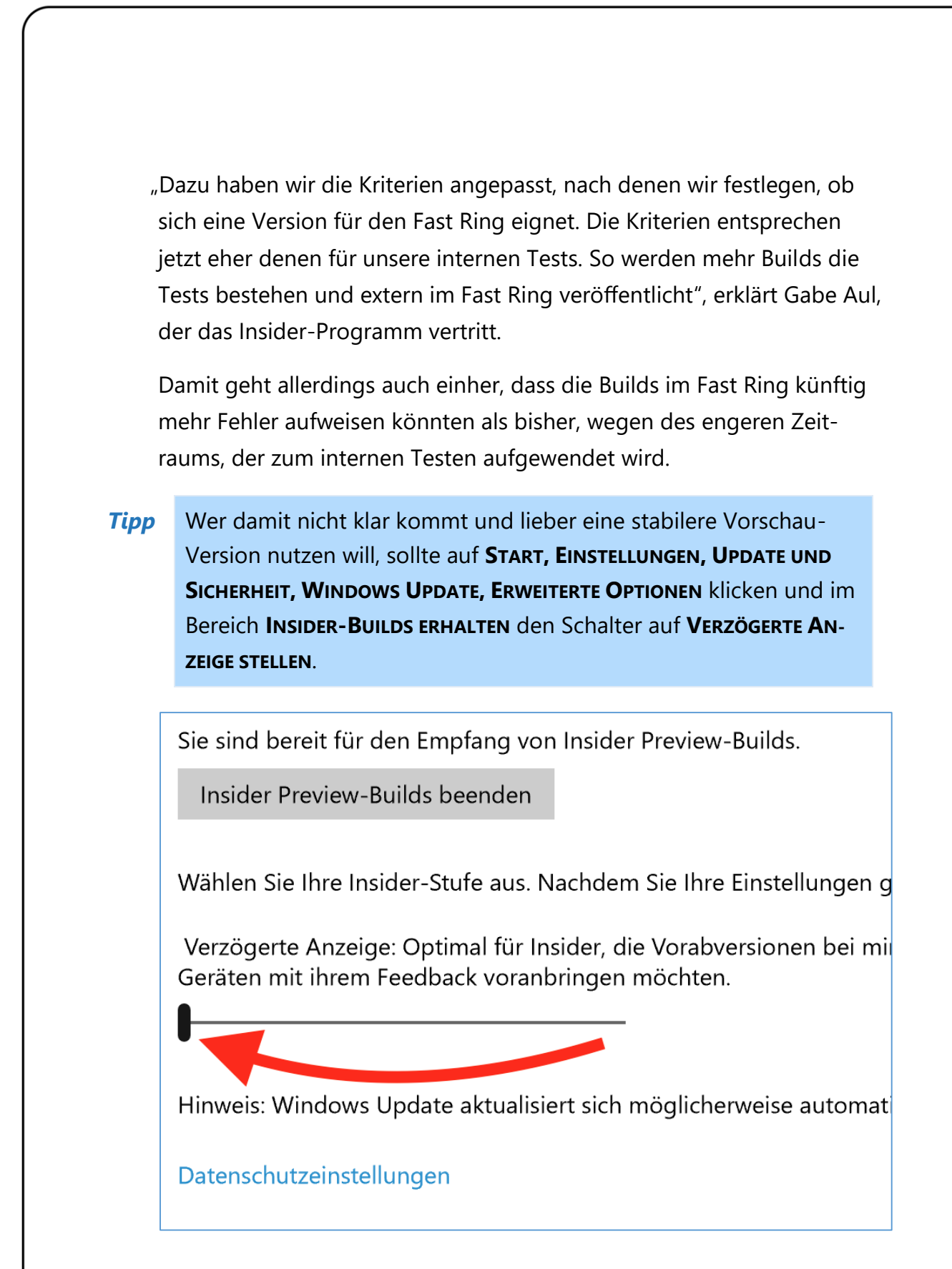

Mitlesen, mitreden.

#### <span id="page-9-0"></span>Mozilla gibt 64-Bit-Firefox für Windows frei

Nach langem Warten ist er endlich da: Der 64-Bit-Browser Mozilla Firefox für Windows-PCs wurde freigegeben. Firefox 43 richtet sich aber nicht nur an Nutzer von 64-Bit-Systemen, sondern verbessert auch die Ausführung bei 32 Bit.

Der 64-Bit-Firefox funktioniert in Windows 7 und neuer. Damit profitieren Nutzer von verbesserter Sicherheit und Leistung, denn der Browser kann die vorhandene Hardware besser nutzen. Das macht sich vor allem bei Spielen und Programmen in Webseiten bemerkbar oder wenn andere Aufgaben im Browser ausgeführt werden, die viel Ressourcen brauchen.

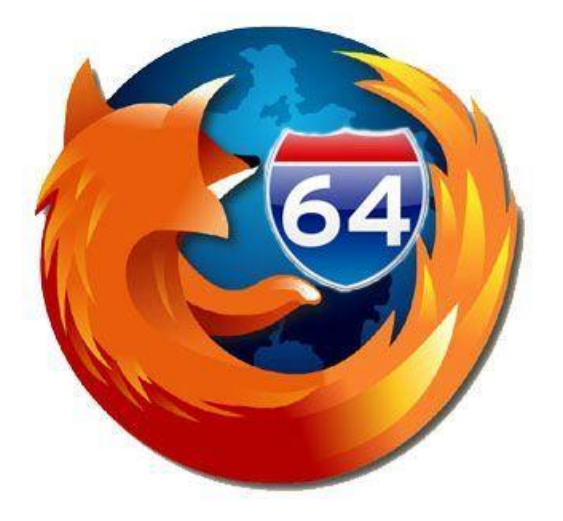

Mitlesen, mitreden.

#### <span id="page-10-0"></span>Start10 – das alternative Startmenü für Windows 10

Windows 10 hat wieder ein ordentliches Startmenü. Allerdings liegt der Fokus darin eindeutig auf den Apps, die nicht nur vorinstalliert werden, sondern auch als Kacheln angeordnet.

Viele Nutzer wollen eigentlich lieber die einfache Programm-Liste, die sie aus Windows 7 kennen, wiederhaben. Mit Start10 wird das möglich.

Start10 ersetzt das eingebaute Startmenü in Windows 10 durch eine Alternative, die sich stark am Vorbild von Windows 7 orientiert. Sie lässt sich zusätzlich mit nur wenigen Klicks anpassen.

Übrigens: Auch die Ordner vermisst man auf den ersten Blick im Startmenü von Windows 10. Programm-Verknüpfungen in Ordnern sorgen für mehr Übersicht im Startmenü, besonders, wenn viele Programme auf dem Computer installiert sind.

*Web*

Eine Lizenz für Start10 kostet rund 5 Euro. Das Programm kann unter [www.start10.com](http://www.start10.com/) kostenlos ausprobiert werden.

#### <span id="page-10-1"></span>Schon eingebaut: Diese Apps stecken in Windows 10

Nicht alle Apps müssen zuerst vom Windows Store heruntergeladen und installiert werden. Schon direkt bei der Einrichtung des Computers, beim ersten Anmelden, meldet das System: "Es dauert nicht lange, Apps werden eingerichtet".

Mitlesen, mitreden.

Diese Apps werden von Microsoft mit Windows 10 ausgeliefert und sind sofort einsetzbar – auch ohne Internetverbindung. Einige dieser Apps ersetzen Programme, die in früheren Windows-Versionen enthalten waren, etwa in Windows 7. Nachfolgend machen wir eine Tour über die mitgelieferten Apps in Windows 10.

#### Es dauert nicht lange.

Apps werden eingerichtet

#### <span id="page-11-0"></span>Apps für das Grundlegende

Die folgenden Apps sollte jeder kennen, denn sie gehören zur Grundausrüstung jedes Computers.

#### <span id="page-11-1"></span>**Erste Schritte**

Die App **ERSTE SCHRITTE** stellt viele der Neuerungen in Windows 10 vor. Sie kann über die Liste **MEISTVERWENDETE APPS** im Startmenü geöffnet werden, oder man klickt auf **START, ALLE APPS** und sieht unter dem Buchstaben **E** nach.

Beim Start der App landet man zunächst auf einer Übersicht, die die wichtigsten Neuerungen des Systems auf einen Blick vorstellt. Einfach nach unten scrollen, um den Rest der Übersicht anzuzeigen.

Mitlesen, mitreden.

Anschließend kann der Nutzer die Menüleiste am linken Rand des Fensters aufklappen. Dazu wird oben auf den "Hamburger"-Button mit den drei Strichen geklickt. Daraufhin werden eine Vielzahl Unterbereiche eingeblendet. Hinter jedem Bereich warten Unterpunkte, die bei Fragen weiterhelfen. **Erste Schritte**  $\Box$  $\times$ Tipps zum Menü "Start" Anzeigen der Hilfe  $\ddot{\bullet}$ Willkommen  $\rightarrow$ Neujakeiten  $\mathbf{r}$ Suche und Hilfe 凤 Einrichtung 圖 Herstellen von Verbindungen a.  $\bullet$ Start  $\circ$ Cortana  $\ddot{\circ}$ Windows Hello  $\bullet$   $\blacksquare$ Microsoft Edge e  $\circ$   $\circ$  $\tilde{\omega}$ Xbox-App  $\Box$ Entertainment  $\mathbf{d}$ Office b a  $\blacksquare$  6.  $\upphi$   $\Box$   $\Box$  DEU  $^{1330}_{251201}$ 

#### <span id="page-12-0"></span>**Einstellungen**

In der Einstellungs-App, die die Systemsteuerung ersetzen wird, werden sämtliche relevanten Konfigurationsmöglichkeiten von Windows 10 gebündelt.

Die Einstellungs-App ist über die linke Spalte des Startmenüs zu erreichen. Hier ist sie im Normalfall in der unteren Ecke anheftet und steht so jederzeit bereit, wenn man eine Einstellung ändern muss.

Mitlesen, mitreden.

#### <span id="page-13-0"></span>**Begleiter für Telefon**

Mit dieser App lernt Windows die Kommunikation mit Android- und iOS-Geräten genauso wie mit Windows-Smartphones. Außerdem wird die Sprachassistentin Cortana als App für Android und iOS verfügbar gemacht – die Beta-Versionen gibt es schon.

Windows 10 versteht sich prächtig mit jedem angeschlossenen Gerät. Heutzutage haben viele Nutzer mehrere Geräte – zum Beispiel Handy, Tablet und PC – und wechseln mehrmals pro Tag zwischen ihnen. Da erwartet man, dass überall die gleichen Daten anzutreffen sind.

Microsoft ist sich dessen bewusst: Viele Nutzer haben iPhones oder Android-Handys. Einen Teil von Windows auch auf diesen Geräten nutzen zu können ist deswegen sehr praktisch.

Möglich wird dies mit der Windows-10-App **Begleiter für Telefon**. Diese neue App hilft dabei, den eigenen Windows-10-PC mit allen möglichen Smartphones zu verbinden – egal, ob darauf Windows, Android oder iOS läuft. Dabei werden Dateien und Inhalte automatisch zwischen dem PC und dem Handy gespiegelt.

Mitlesen, mitreden.

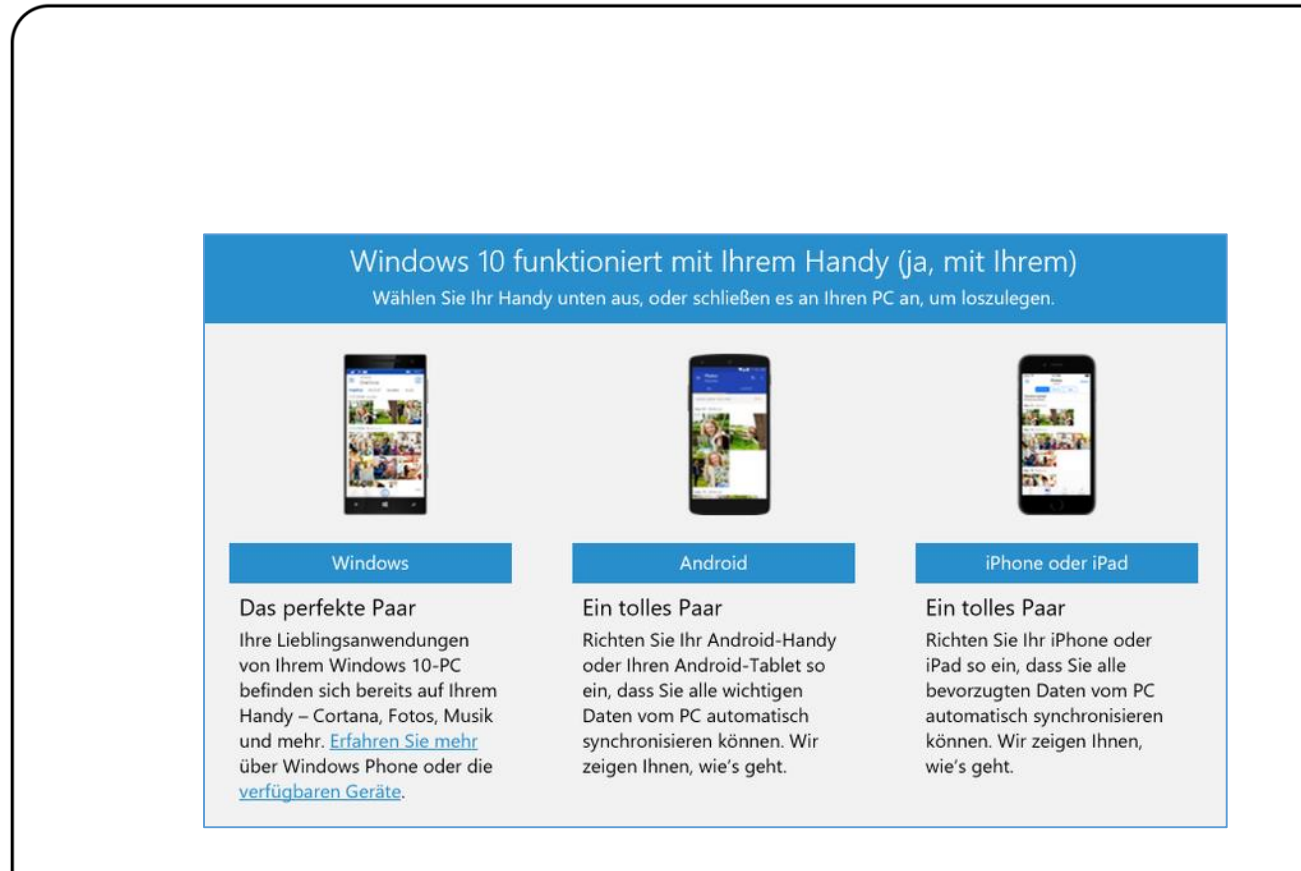

#### <span id="page-14-0"></span>**Einrichtung**

Um beispielsweise das eigene Apple-Gerät mit Windows 10 zu vernetzen, wird es einfach per USB-Kabel angeschlossen. In der unteren Ecke erscheint dann ein Hinweis, auf den geklickt wird, um eine Aktion für das angesteckte Gerät auszuwählen.

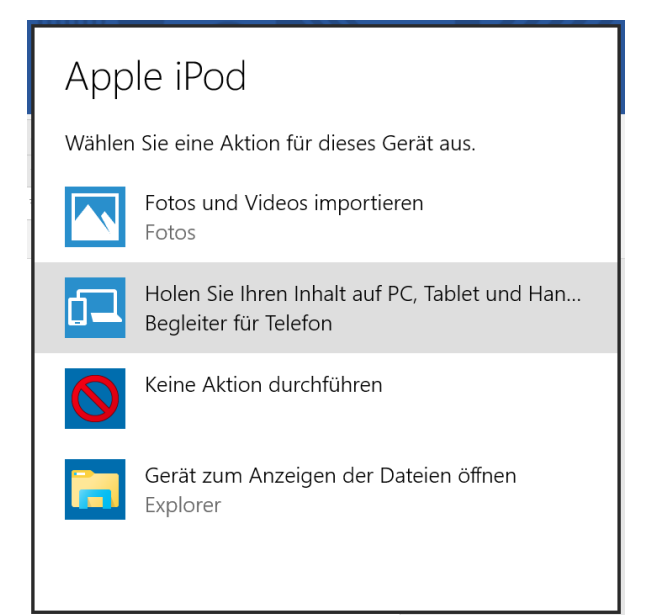

Mitlesen, mitreden.

In dieser Liste der möglichen Aktionen findet sich unter anderem auch der Eintrag **BEGLEITER FÜR TELEFON**, den man nun anklickt, um fortzufahren.

Daraufhin sieht man den aktuellen Füllstand des angeschlossenen Geräts. Per Klick auf das richtige System wird eine Übersicht mit allen Bereichen angezeigt, bei denen sich Daten mit dem Mobilgerät synchronisieren lassen.

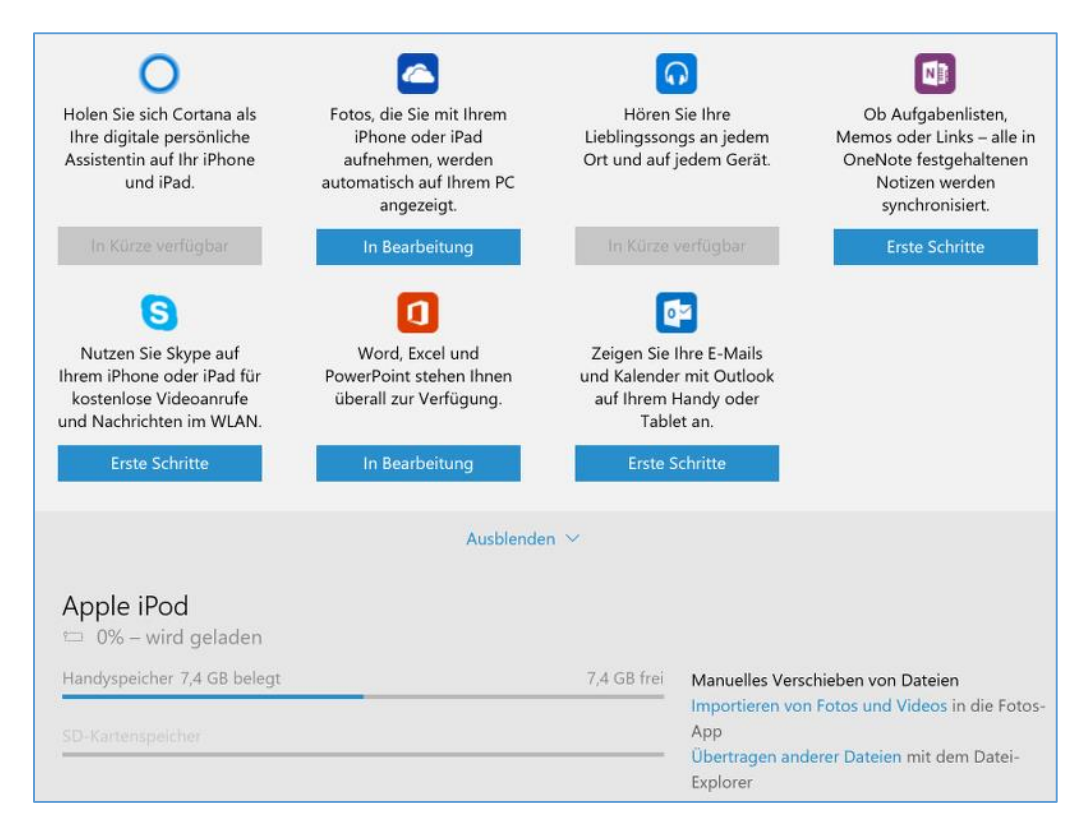

Sobald man sich für eine Rubrik entscheidet und dort auf den Button **ERSTE SCHRITTE** klickt, erscheint ein Formular, mit dem man sich einen Link zu der jeweiligen App zusenden lassen kann.

Mitlesen, mitreden.

Danach auf dem Smartphone oder Tablet die Mails checken, den Link antippen und die App einrichten. Damit die Daten synchronisiert werden, meldet man sich dann mit dem gleichen Microsoft-Konto wie bei Windows 10 an – fertig!

Die App **BEGLEITER FÜR TELEFON** kann übrigens auch genutzt werden, ohne dass das Mobilgerät zuerst an den Computer angeschlossen wird. Dazu auf **START** klicken. Auf der rechten Seite des Startmenüs findet sich normalerweise eine Kachel für die praktische App. *Tipp*

#### <span id="page-16-0"></span>**Synchronisierbare Daten**

Folgende Daten kann Windows über das Microsoft-Konto automatisch mit dem eigenen Handy oder Tablet synchronisieren:

- Cortana-Assistentin
- OneDrive-Cloudspeicher
- Groove-Musik
- OneNote-Notizen
- Skype-Gespräche
- Office-Dokumente
- Outlook-Mails

Mitlesen, mitreden.

#### <span id="page-17-0"></span>Support kontaktieren

In Windows 10 steht auch eine Kundendienst-App parat, mit der sich (fast) alle Probleme schnell lösen lassen. Über Cortana oder im Startmenü unter **ALLE APPS** findet sich dafür der Eintrag **SUPPORT KONTAKTIE-REN.**

Nach dem Start der App muss der Grund eingegrenzt werden, weswegen man sich an den Microsoft-Kundendienst wendet. Zuerst wird festgelegt, ob es sich um ein Problem mit dem Microsoft-Konto oder um eine Frage zum Betriebssystem an sich handelt.

Je nach gewählter Kategorie stehen dann weitere Unterpunkte zur Verfügung, zum Beispiel:

- Konten und Abrechnung
	- Konto auf der Website verwalten
	- Xbox
	- Skype
	- Windows Phone
	- Windows, Office oder anderes Thema
- Dienste und Apps
	- Windows
	- Internet Explorer oder Edge
	- Office oder Office 365 für Windows
	- OneDrive

Mitlesen, mitreden.

Skype

- Xbox
- Weiterführende Informationen (hier gibt's Support für Microsoft-Office-Programme, PC-Spiele und weitere Microsoft-Apps und –Dienste)

#### <span id="page-18-0"></span>**Telefon oder Chat möglich**

Der Kundendienst steht dabei nicht nur im Microsoft-Answers-Forum zur Verfügung, sondern kann auch direkt und kostenlos (!) für ein Gespräch kontaktiert werden.

Zur Auswahl steht dabei ein Telefonat – der Rückruf ist entweder so bald wie möglich oder zu einer bestimmten Uhrzeit einstellbar – oder auch die Unterhaltung per Chat. Damit hat Windows 10 ein Alleinstellungsmerkmal – kein anderes Betriebssystem bietet jederzeit kostenlosen Direktsupport per eingebauter App.

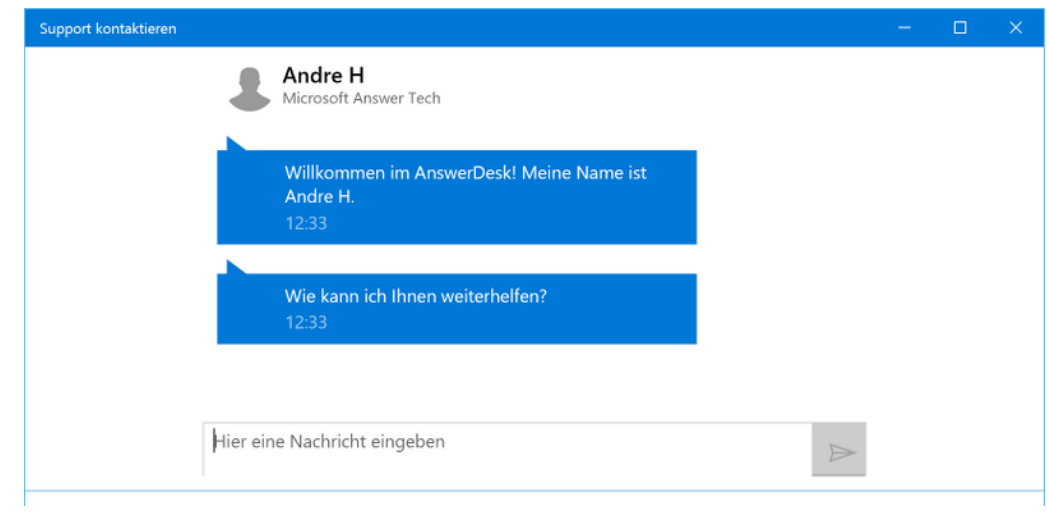

Mitlesen, mitreden.

#### <span id="page-19-0"></span>**Windows Feedback**

Windows 10 ist ein Betriebssystem in ständiger Weiterentwicklung. Per Insider-Programm nimmt Microsoft häufig Änderungen vor, die sich aus Rückmeldungen und Feedback von Nutzern ergeben.

Was einem gut gefällt oder was Microsoft besser ändern sollte, kann jeder aufschreiben und direkt an das Entwicklungsteam senden – und zwar mit der App **Windows Feedback.**

#### Willkommen!

Lassen Sie uns über die Windows Feedback-App wissen, welche Features Ihnen gefallen, auf welche Sie verzichten könnten und welche Sie verbessern würden.

- · Finden Sie heraus, ob jemand ähnliches Feedback abgegeben hat.
- · Teilen Sie uns über "Ich auch" mit, ob Sie zustimmen oder dasselbe Problem haben.

· Senden Sie uns neues Feedback, das andere lesen und bewerten können.

Durch das Erteilen von Feedback erklären Sie sich einverstanden, dass Microsoft die Feedbackinformationen zur Verbesserung seiner Produkte und Dienste verwenden kann.

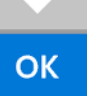

Mitlesen, mitreden.

Die Oberfläche der Feedback-App ist zweigeteilt: Auf der linken Seite werden die Rubriken angezeigt, zu denen man Rückmeldung geben kann. Zu jedem erdenklichen Thema wird Feedback der Nutzer gesammelt. Wird eine Rubrik per Klick ausgewählt, erscheinen Unterthemen, um das Feedback weiter einzugrenzen, und die Liste der Feedback-Einträge rechts wird nach der angegebenen Rubrik gefiltert. Rechts findet sich zunächst ein langes Suchfeld, und darunter werden existierende Feedback-Einträge angezeigt. Normalerweise stehen die Ideen oben, die in letzter Zeit am beliebtesten bei anderen Nutzern waren. Ganz unten findet sich ein Button, mit dem man neues Feedback einsenden kann. Windows Feedback  $\Box$  $\times$ **KATEGORIEN** Nach Feedback suchen  $\cdots$ **Apps und Spiele** Populär Neueste Stimmen | Filtern V Dateien, Ordner und Onlinespeicher 105 Apps und Spiele / Mail - vor etwa einer Woche Hardware, Geräte und Treiber Bitte Bitte bringt Drag n Drop für Email Anhänge, Ich bin es vom Mac seit Jahren gewöhnt Bilder z.B. per Maus in die Email zu Windows-Installation und -Setup ziehen oder auch sonstiges wie PDF Dokumente. EMPEANG Microsoft Edge und IE  $+$  Stimme Netzwerke 98 Apps und Spiele / Kalender - vor 2 Wochen Personalisierung und vereinfachte Termine muss man Kopieren können! Bedienung EMPFANGEL  $+$  Stimme Stromversorgung und Akku **Windows Recovery** Wird Ihr Feedback oben nicht aufgeführt? Sie können uns neues Feedback senden Cortana und Suche Neues Feedback hinzufügen Startseite

#### <span id="page-20-0"></span>**Feedback sortieren und filtern**

Um nur bestimmte Rückmeldungen zu sehen, wird die Leiste unter dem Suchfeld genutzt. Hier können die Einträge beispielsweise nach Datum

Mitlesen, mitreden.

des Absendens oder nach Gesamtzahl der erhaltenen Stimmen sortiert werden.

Nach dem Start der Feedback-App werden Rückmeldungen zu sämtlichen Windows-10-Versionen angezeigt. Wer stattdessen nur Ideen und Meldungen zum aktuellen Windows-10-Build sehen will, kann das einstellen – oben rechts auf **FILTERN** klicken und dort einen Haken bei **MEIN BUILD** setzen. *Tipp*

#### <span id="page-21-0"></span>**Arten von Feedback**

Rückmeldungen der Windows-10-Nutzer lassen sich in zwei Arten einteilen:

- **Vorschläge** sind Ideen, wie man Windows noch besser machen kann.
- **Probleme** beschreiben Fehler oder sonstige Fehler, die behoben werden sollten.

Anfänglich zeigt die Feedback-Liste beide Arten von Rückmeldungen. Ist man gerade nur auf der Suche nach Vorschlägen oder will derzeit nur Probleme sehen, wird oben rechts auf **FILTERN** geklickt. Im Menü setzt man dann einfach einen Haken bei der gewünschten Feedback-Art.

#### <span id="page-21-1"></span>**Neues Feedback einreichen**

Wer seine eigenen Ideen oder Fehlerberichte zu Windows 10 an Microsoft senden will, kann das mit der Feedback-App in wenigen Schritten erledigen.

- 1. Dazu klickt man auf **START, ALLE APPS, WINDOWS FEEDBACK.**
- 2. Jetzt unten auf den Button **NEUES FEEDBACK HINZUFÜGEN** klicken.

Mitlesen, mitreden.

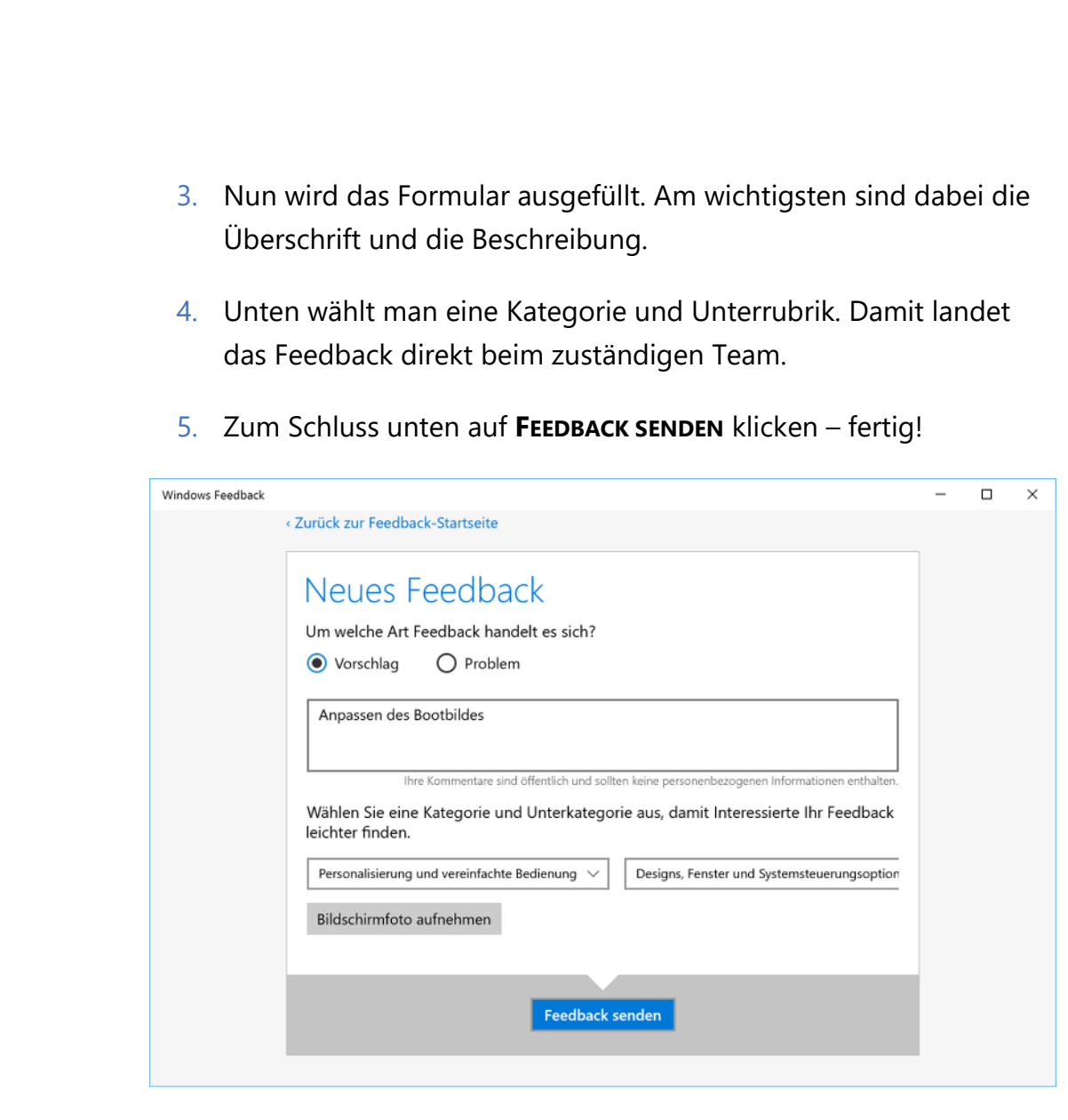

#### <span id="page-22-0"></span>**Eigenes Feedback finden**

Nach dem Übermitteln von Rückmeldungen kann man jederzeit nachsehen, welche Feedbacks man bereits an Microsoft übermittelt hat – und ob die Entwickler schon darauf reagiert haben.

Um die Liste aller Feedbacks entsprechend zu filtern, wird in der Übersicht der Feedback-App rechts auf **FILTERN, MEIN FEEDBACK** geklickt. Sofort zeigt die App nur noch Vorschläge und Probleme an, die man selbst verfasst hat, und blendet Nachrichten von anderen Nutzern aus.

Mitlesen, mitreden.

#### <span id="page-23-0"></span>Produktivitäts-Apps: Office, OneNote und OneDrive

So wie Windows das bekannteste und meistgenutzte Betriebssystem ist, so nutzen viele Microsoft Office, wenn es um die Wahl von Büro-Programmen geht. Zum Bearbeiten von Dokumenten, Tabellen, Präsentationen, Datenbanken und vielem mehr sind die Office-Apps tatsächlich unschlagbar.

Um Microsoft Office auf dem eigenen Windows-10-Gerät einzurichten, kann eine vorinstallierte App genutzt werden. Man erreicht sie per Klick auf **START**, indem dann auf der rechten Seite die Kachel **HOLEN SIE SICH OFFICE** angeklickt wird.

Von hier aus kann sowohl auf die Präsentations-App Sway als auch auf das Notizprogramm OneNote sowie auf die kostenlosen Onlineversionen der Office-Apps zugegriffen werden. Weiterführende Links, etwa zum Download der vollständigen Office-Version, werden beim Scrollen nach unten sichtbar.

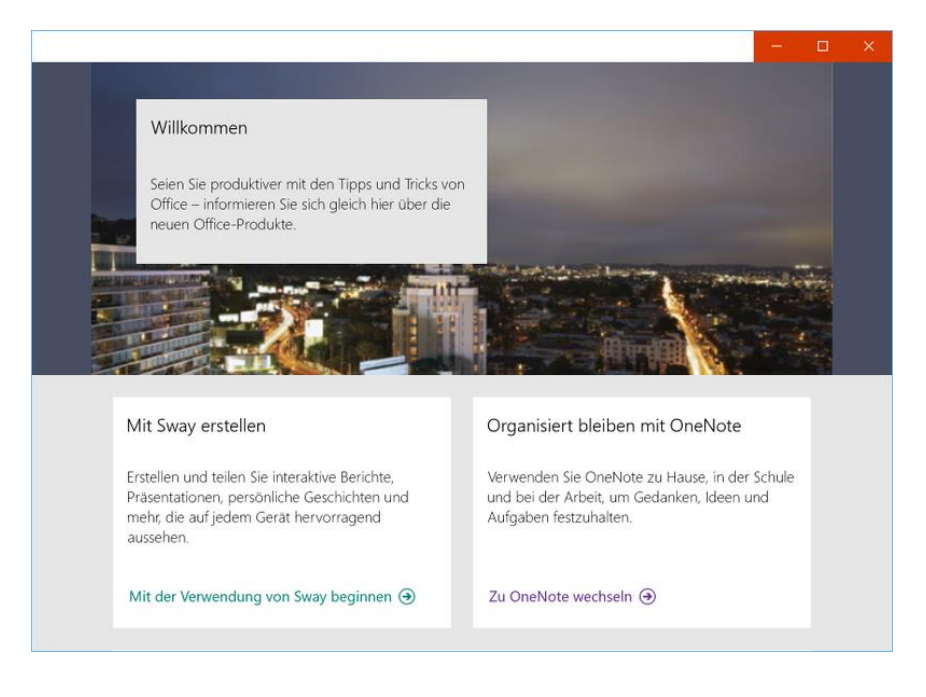

Mitlesen, mitreden.

Hat man Microsoft Office schon installiert, sieht die **GET-OFFICE-**App übrigens etwas anders aus und weist dann darauf hin, dass die Programme bereits eingerichtet wurden. *Tipp*

#### <span id="page-24-0"></span>Verbunden bleiben: Kontakte und eMails

Windows 10 bringt alle nötigen Tools, um mit Freunden, Kollegen und der Familie zu kommunizieren, schon von Haus aus mit. Dazu zählen sowohl eine Kontakte-Verwaltung als auch ein eMail-Programm – beides in Form von Apps.

Dabei sind diese Apps keineswegs nur auf die Nutzung mit einem Microsoft-Konto beschränkt, sodass man Kontakte und Mails nur von Outlook.com abrufen könnte. Stattdessen können Nutzer sich mit ihrem persönlichen Mailkonto anmelden.

#### <span id="page-24-1"></span>**Kontakte**

Die meisten würden es nie schaffen, sich all die Telefonnummern, eMail-Adressen und Anschriften aller ihrer Kontakte im Kopf zu merken. Muss man auch nicht – denn dafür gibt's die Kontakte-App in Windows 10. Die ist von Anfang an vorinstalliert.

Gestartet wird die Kontakte-App per Klick auf das entsprechende Symbol im Startmenü. Alternativ dazu einfach Kontakte ins Suchfeld von Cortana eintippen.

Verwendet der Nutzer ein Microsoft-Konto als Windows-Benutzerkonto, zeigt die Kontakte-App direkt beim Start alle Personen an, die im entsprechenden Outlook.com-Account gespeichert sind. Ansonsten – ist also ein lokales Benutzerkonto ohne Verbindung zur Microsoft-Cloud eingerichtet –, erhält man beim ersten Start der App die Möglichkeit, einen Account hinzuzufügen.

Mitlesen, mitreden.

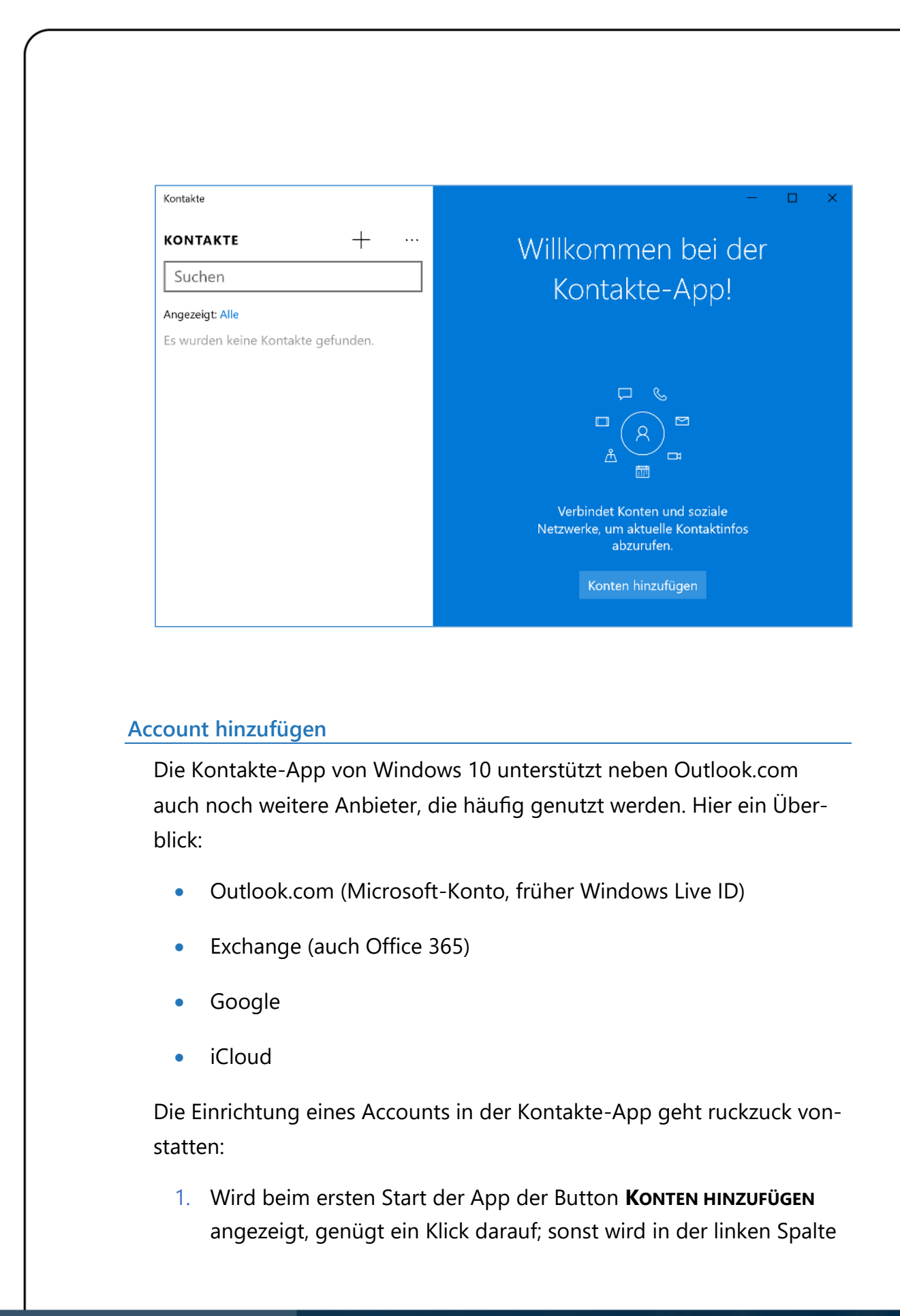

Mitlesen, mitreden.

oben auf das Symbol mit den drei Punkten und dann auf **EINSTEL-LUNGEN, KONTO HINZUFÜGEN** geklickt.

- 2. Jetzt auf den gewünschten Kontotyp klicken. Im Beispiel soll ein Google-Konto eingerichtet werden.
- 3. Dann werden die Zugangsdaten eingegeben. Das erfolgt bei allen Anbietern außer iCloud auf einer eingebetteten Webseite.
- 4. Einige Anbieter blenden jetzt noch eine Sicherheits-Nachfrage ein, die ebenfalls bestätigt wird.
- 5. Zum Schluss noch einige Augenblicke warten, und schon stehen alle beim soeben hinzugefügten Account gespeicherten Kontakte in der App bereit!

#### **Fenster im Überblick**

Das Fenster der Kontakte-App ist zweigeteilt: Während auf der linken Seite die Liste der Kontakte erscheint, zeigt die App auf der anderen Seite Details zu der jeweils markierten Person an.

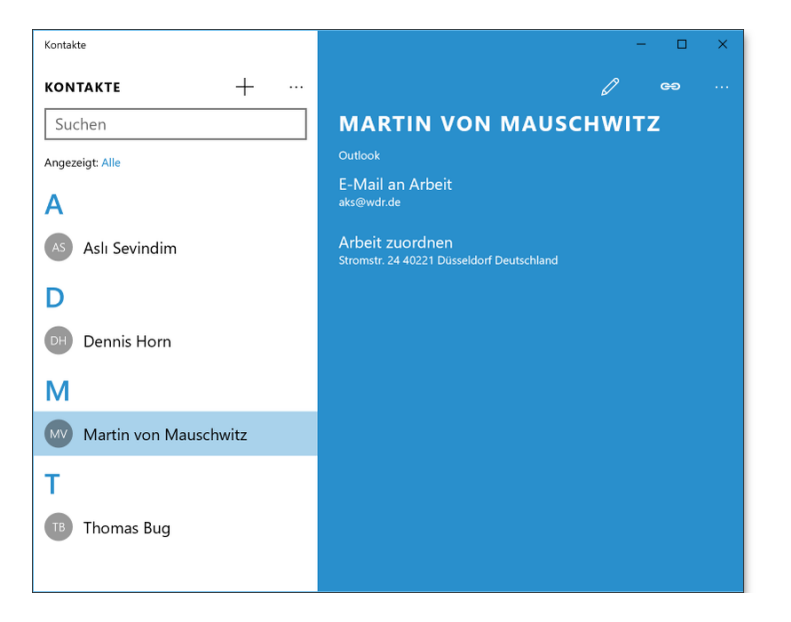

Mitlesen, mitreden.

Normalerweise sind die Kontakte in der Kontaktliste nach Vorname, dann nach Nachname sortiert und werden auch so angezeigt. Von anderen Programmen ist man aber vielleicht eine andere Sortierung gewöhnt. Die lässt sich auch in der Kontakte-App anpassen. *Tipp*

Dazu oben auf die drei Punkte und dann auf **EINSTELLUNGEN** klicken. Unter der Überschrift **KONTAKTLISTENANZEIGE** kann hier festgelegt werden, ob die Liste nach Vor- oder Nachnamen sortiert werden soll. Zudem stellt man ein, ob man lieber die Vornamen oder doch die Nachnamen vorn sehen möchte.

#### **Kontakte verknüpfen**

Viele Leute haben mehr als eine eMail-Adresse. Schnell ist es da passiert, dass man plötzlich zwei oder noch mehr Kontakte für ein- und dieselbe Person im Adressbuch hat.

Für diesen Fall kann man die betreffenden Profile zu einem einzigen verknüpfen. Hier die nötigen Schritte:

- 1. Als Erstes wird in der Kontaktliste eines der Doppelprofile für die Person herausgesucht. Dabei kann man zum Beispiel das obere Textfeld zum Suchen des Eintrags verwenden.
- 2. Auf der rechten Seite klickt man nun auf das Symbol mit der Kette.
- 3. Dann auf den Button **KONTAKT ZUM VERKNÜPFEN AUSWÄHLEN** klicken.
- 4. Jetzt aus der Kontaktliste weitere Profile heraussuchen.

Mitlesen, mitreden.

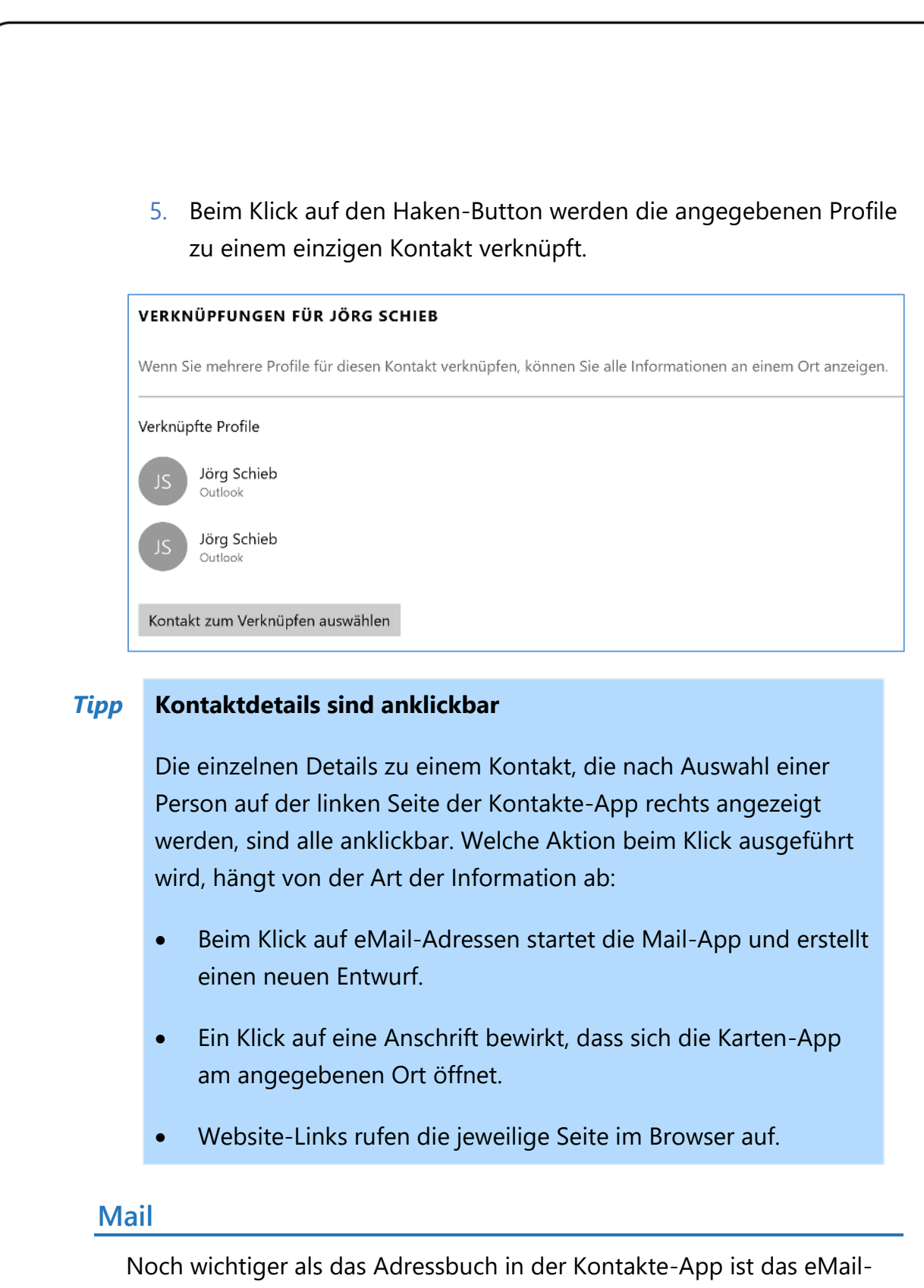

<span id="page-28-0"></span>Programm von Windows 10, ebenfalls in Form einer universellen App gelöst.

Mitlesen, mitreden.

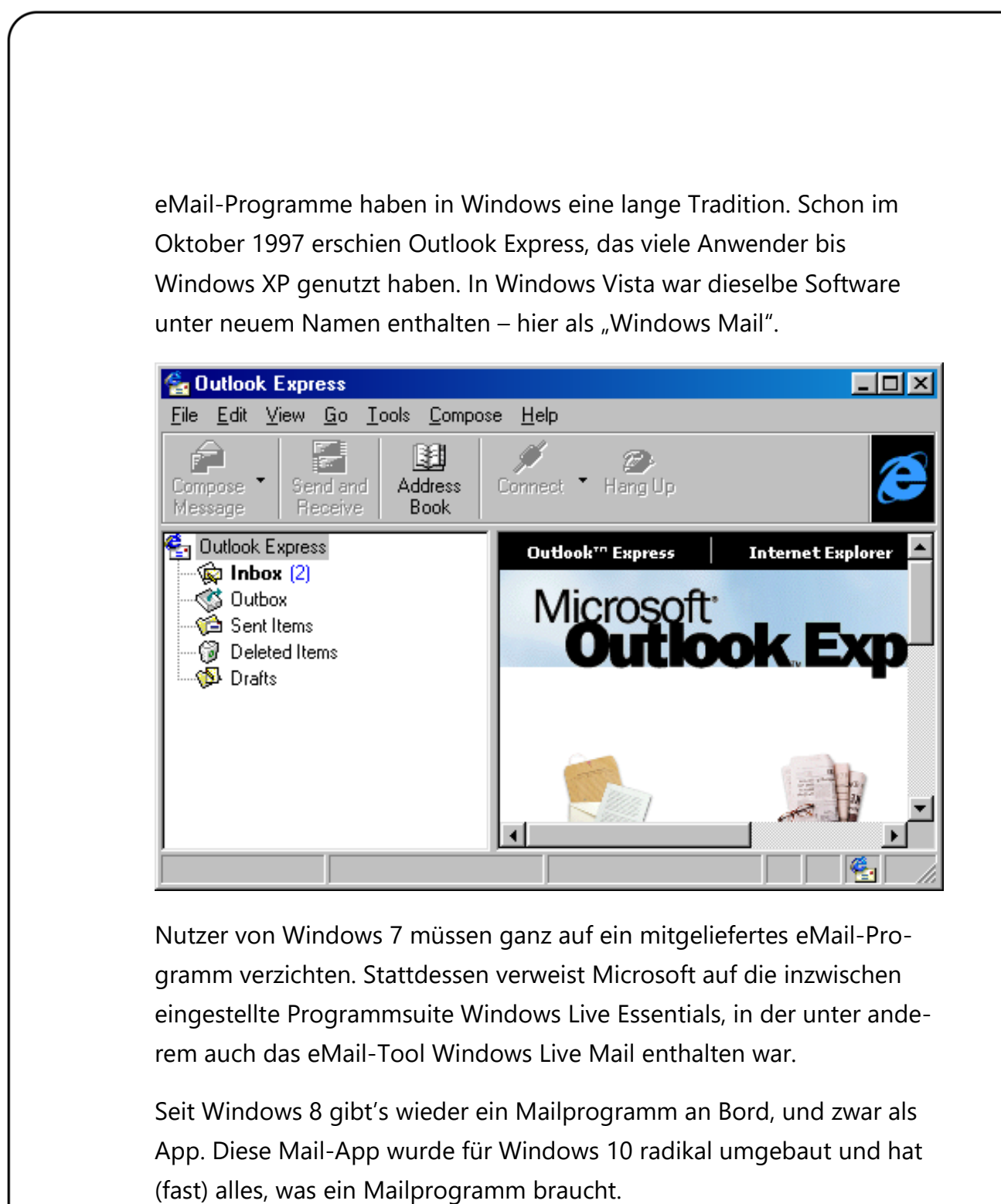

Beim ersten Start kann das eigene Mailkonto bequem eingerichtet werden. Nutzt man die Windows-10-Anmeldung per Microsoft-Konto, ist der zugehörige Outlook.com-Posteingang bereits konfiguriert.

Mitlesen, mitreden.

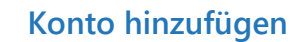

Die Mail-App versteht sich mit allen möglichen Anbietern prächtig, unter anderem den folgenden:

- Outlook.com (Microsoft-Konto)
- Exchange (auch Office 365)
- Gmail
- Yahoo! Mail
- iCloud

Obendrein kann jedes Konto hinzugefügt werden, das eine Verbindung per POP- oder IMAP-Protokoll zulässt.

Ein neues Mailkonto kann direkt beim ersten Start der Mail-App eingerichtet werden. Soll später ein Zweitkonto hinzugefügt werden, klickt man erst auf das Zahnradsymbol **EINSTELLUNGEN** und dann auf **KONTO HINZUFÜGEN**.

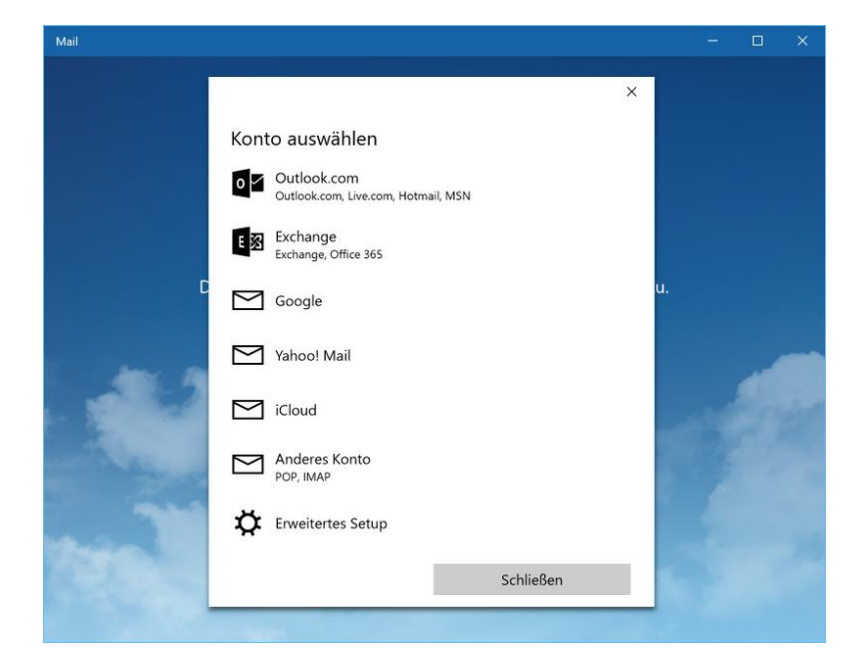

Mitlesen, mitreden.

Im Weiteren sind die Schritte wie folgt:

- 1. Per Klick wird der korrekte Provider ausgewählt. Wer manuell die Zugangsdaten für einen POP- oder IMAP-Server eintippen will, klickt auf **ERWEITERTES SETUP.**
- 2. Jetzt die Zugangsdaten eingeben, die man sonst auch benutzt.
- 3. Das war's schon das Mailkonto ist erfolgreich eingerichtet.

Einige Augenblicke später werden bereits die eingegangenen Nachrichten aus dem Posteingang angezeigt.

#### **Posteingang im Überblick**

Fortan präsentiert sich die Mail-App so ähnlich wie auf dem Bild zu sehen. Wozu dienen die einzelnen Elemente? Wir geben einen Überblick.

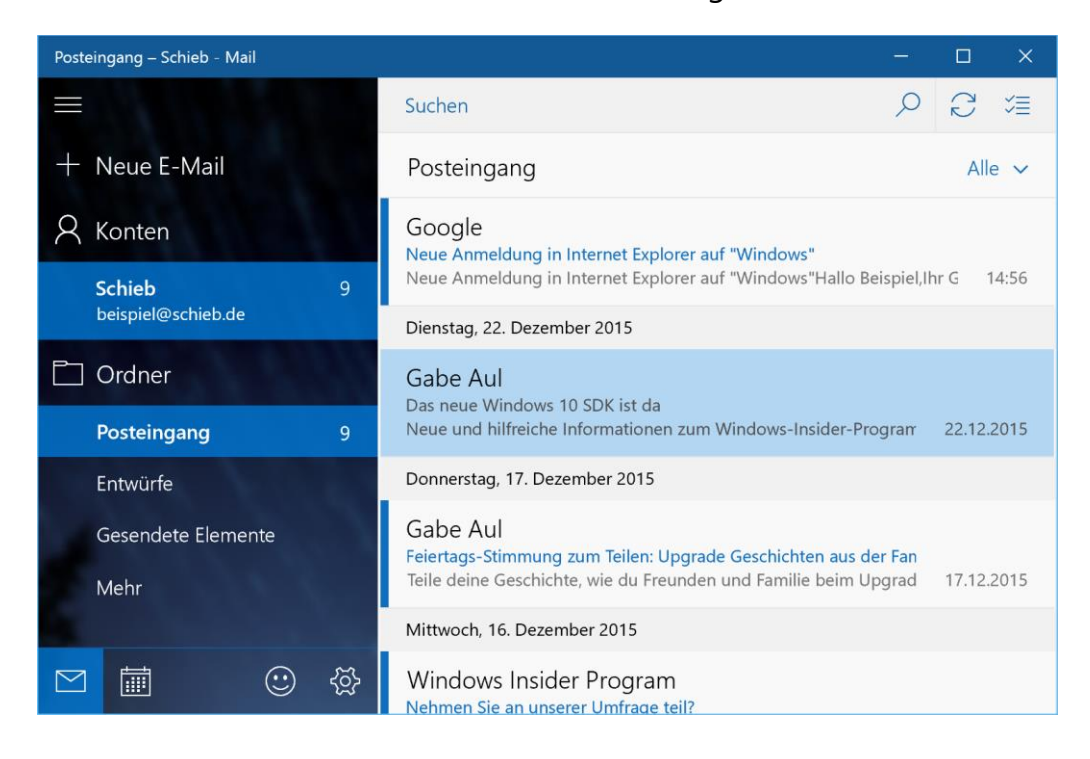

Mitlesen, mitreden.

Oben links ist – wie bei den meisten anderen Windows-10-Apps auch – das Menüsymbol mit drei Strichen, gerne auch "Hamburger-Menü" genannt.

Darunter steht prominent der Button zum Schreiben einer neuen Mail.

Als Nächstes findet man in der linken Spalte ein Ordnersymbol für jedes konfigurierte Mailkonto. Eingerückt darunter finden sich die wichtigsten Ordner – den Posteingang, die gesendeten Mails und Entwürfe.

Unten in der Ecke befindet sich ein Abkürzungs-Button für Direktzugriff auf die Kalender-App.

Das Zahnradsymbol führt zu den Einstellungen der Mail-App.

Rechts oben findet sich zuallererst ein breites Suchfeld. Hier einfach ein, zwei Schlagworte oder Personennamen eintippen, schon findet Mail die passenden eMails. Das Programm sucht dabei in Absendern, Empfängern, Betreffzeilen und im Inhalt der Nachrichten.

In Outlook und Outlook Express als "Senden/Empfangen" betitelt, dient der Neu-Laden-Knopf dazu, die aktuelle Ansicht mit dem Mailserver zu synchronisieren.

#### **Unwichtiges löschen**

Mails lassen sich mit einem einzigen Klick löschen. Zu Beginn sieht man aber nicht, wie das geht. Der Clou: Man muss mit der Maus auf die eMail zeigen, die man löschen will. Am rechten Rand wird daraufhin das Mülleimer-Symbol sichtbar. Ein Klick, und schon ist die Mail weg.

(Naja, nicht ganz: Sie landet im Papierkorb-Ordner, von wo aus man sie im Notfall auch wieder rausfischen kann.)

Mitlesen, mitreden.

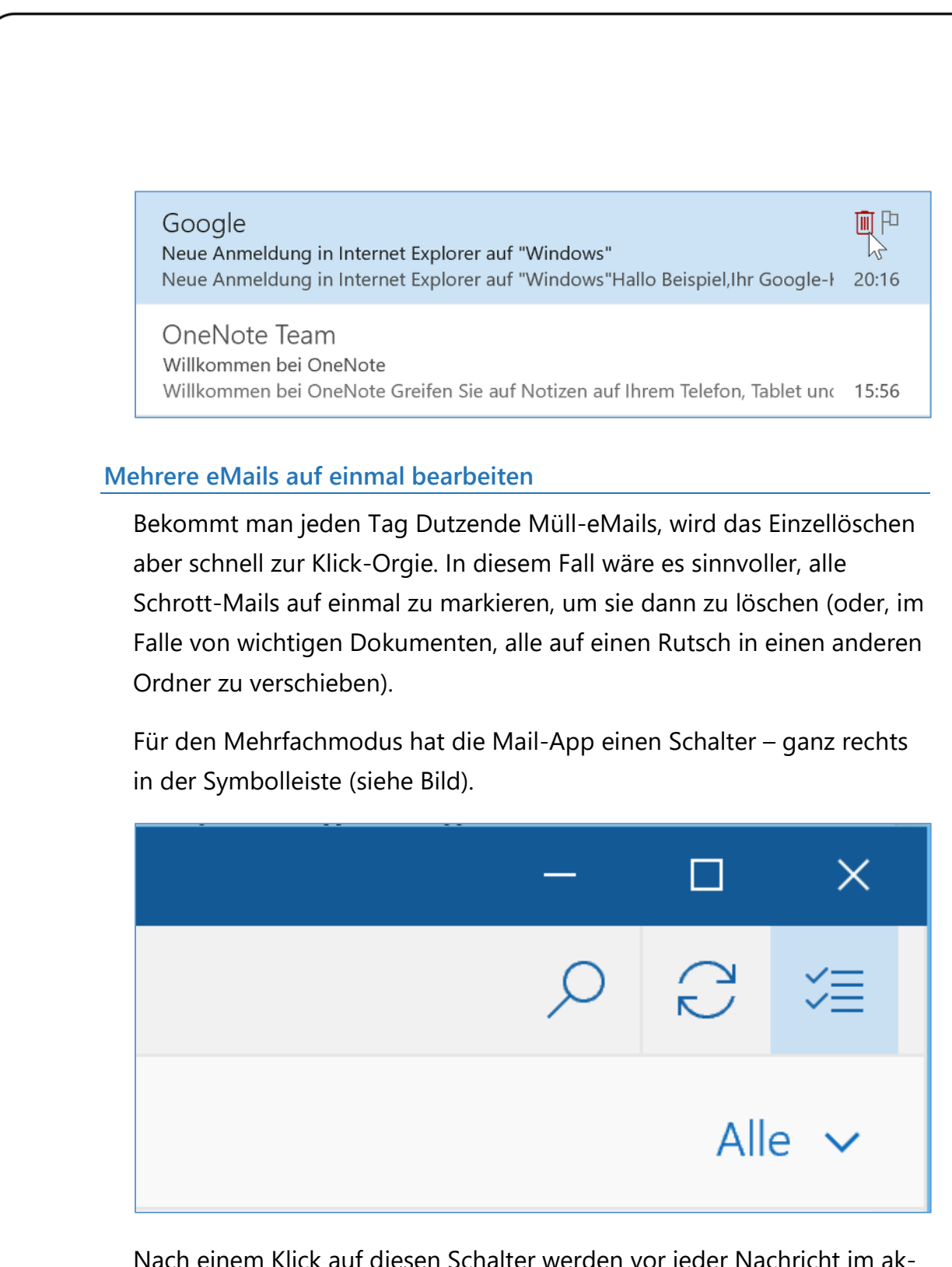

Nach einem Klick auf diesen Schalter werden vor jeder Nachricht im aktuellen Ordner Kontrollkästchen eingeblendet. Die kann man mit Haken versehen und die Mails auf diese Weise markieren.

Mitlesen, mitreden.

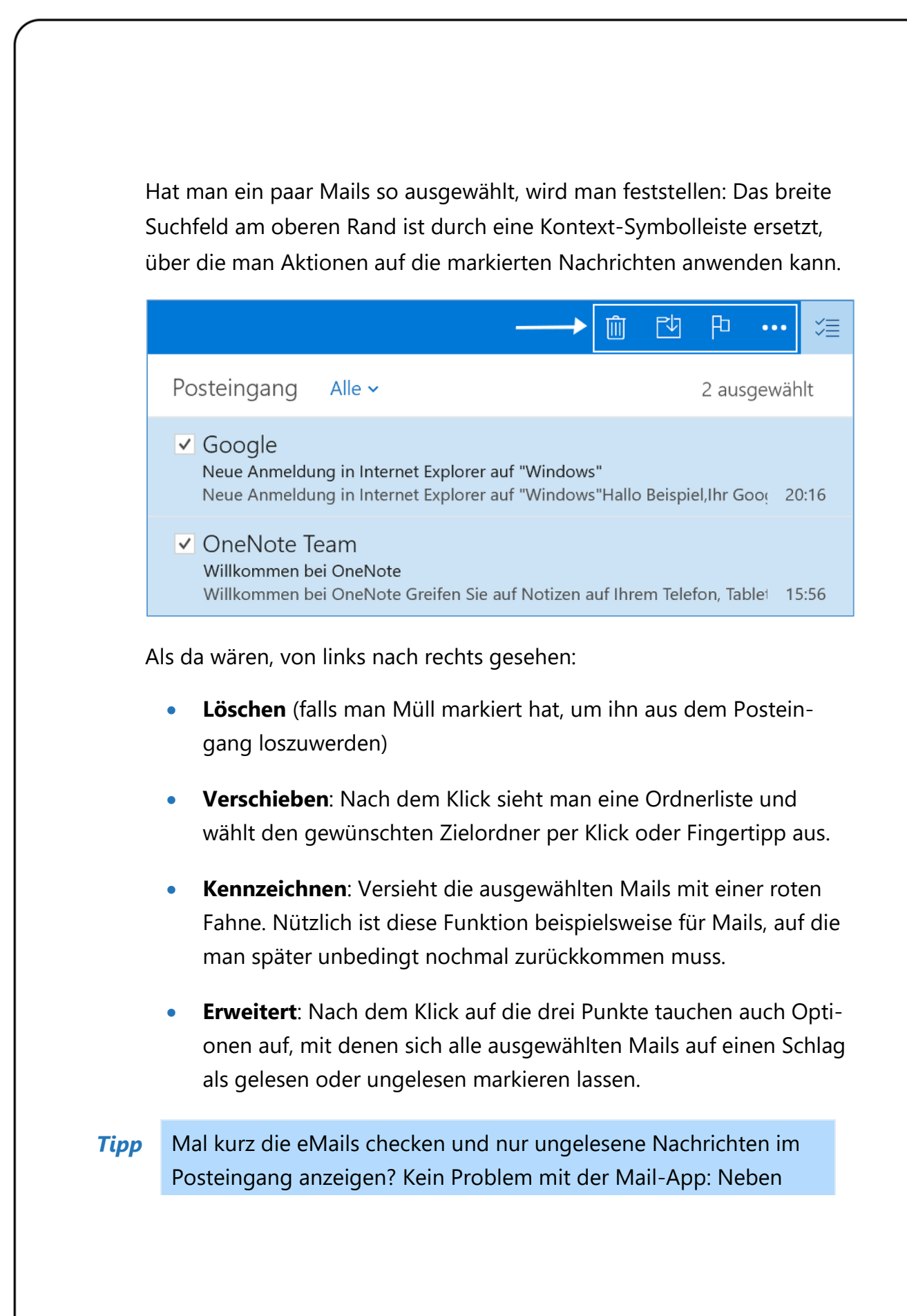

Mitlesen, mitreden.

dem Namen des aktuellen Ordners (also in diesem Fall "Posteingang") wird auf das Wort **ALLE** geklickt. Dadurch erscheint ein Filtermenü, wo man **UNGELESEN** auswählt.

Ähnlich geht man auch vor, um diese superwichtigen Nachrichten wieder zu finden, die man gestern noch mit einer roten Fahne gekennzeichnet hat – einfach in diesem Filtermenü auf **GEKENNZEICHNET** klicken.

Sollen später auch wieder alle anderen Nachrichten des Ordners angezeigt werden, wird neben dem Ordnernamen wieder das Filtermenü geöffnet und diesmal auf **ALLE** geklickt.

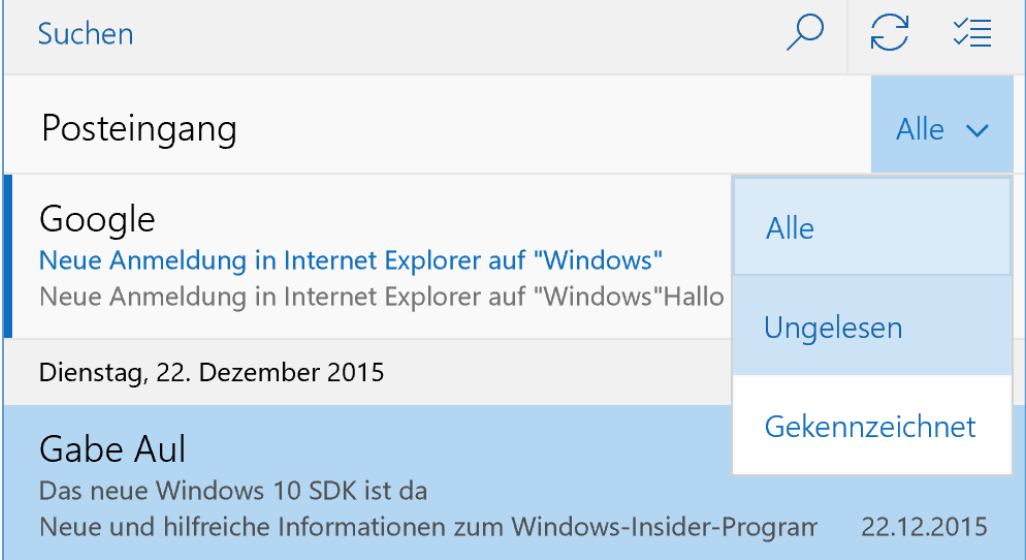

#### **Andere Ordner anzeigen**

Wo sind die anderen Ordner eigentlich hin? In der Liste sind nur Posteingang, Gesendete Elemente und die Entwürfe sichtbar… Auch hier gibt's einen Clou:

Mitlesen, mitreden.

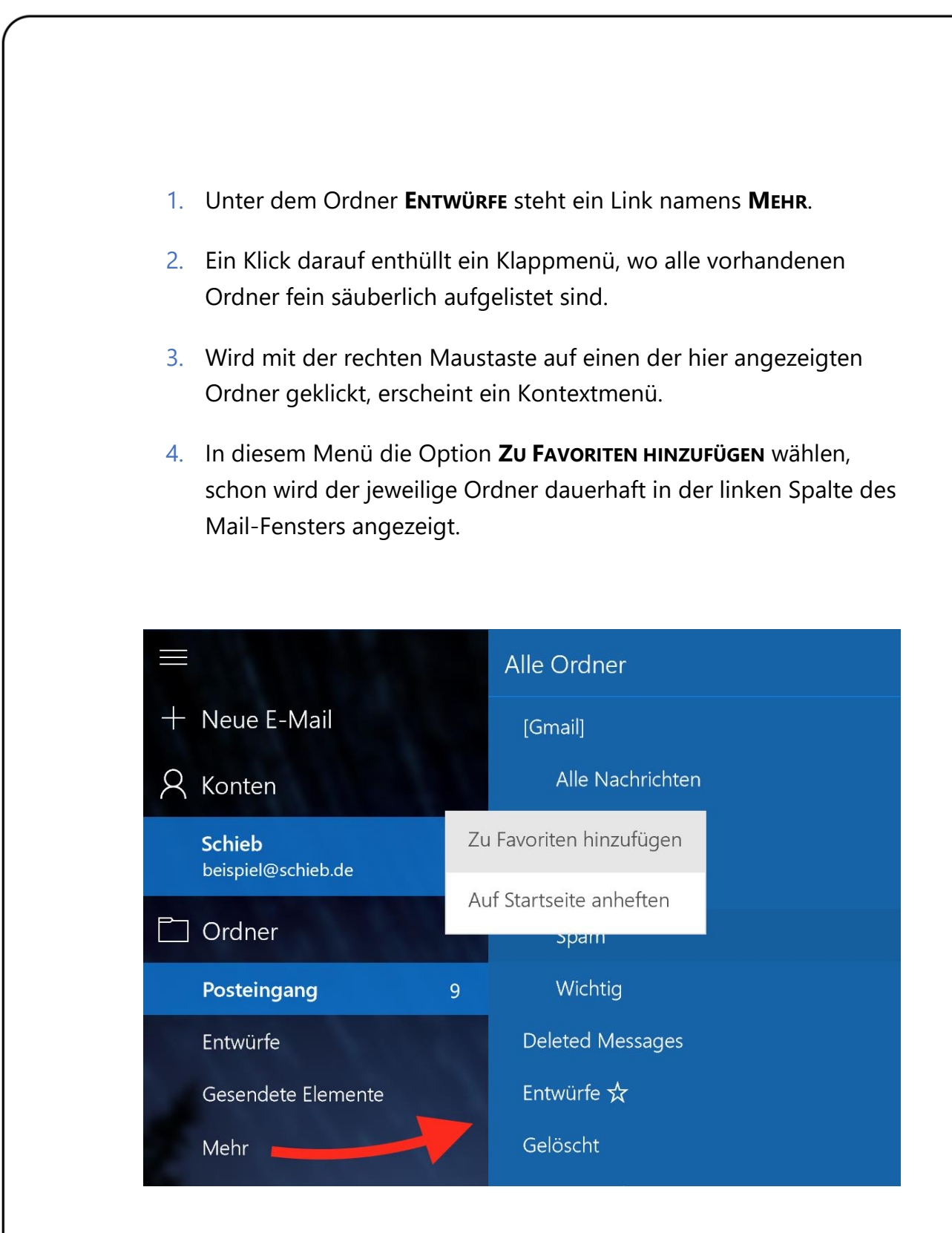

Rückwärts geht's natürlich auch: Per Rechtsklick kann jeder angepinnte Ordner auch wieder aus den Favoriten entfernt werden.

Mitlesen, mitreden.

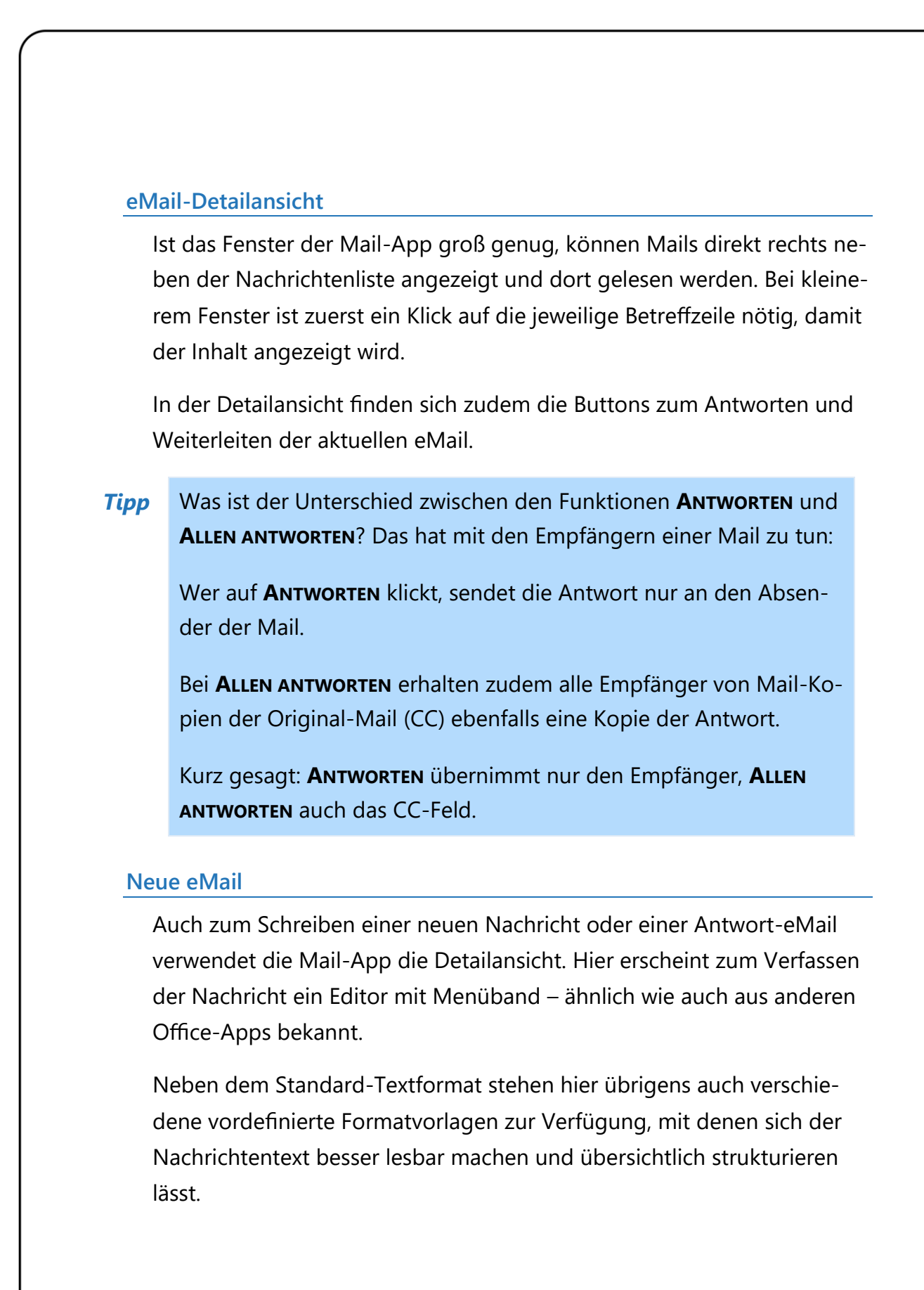

Mitlesen, mitreden.

Eine eMail lässt sich mit hoher Priorität versenden, indem im Entwurfsmodus oben im Menüband zum Tab **OPTIONEN** geschaltet und dann auf das rote Ausrufezeichen geklickt wird. *Tipp*

#### **eMail-Signatur anpassen**

Unter jeder eMail, die mit der Mail-App gesendet wird, steht automatisch eine Zeile mit dem Text "Gesendet von Mail für Windows 10". Wenn man in der Nachrichten-Fußzeile lieber den eigenen Namen und Kontaktdaten stehen haben will, muss man die eingestellte Signatur anpassen. Das klappt für jedes Konto separat.

Die Signatur unter ausgehenden Nachrichten lässt sich wie folgt bearbeiten:

- 1. In der linken Spalte der Mail-App unten auf das Zahnradsymbol klicken, um die Einstellungen zu öffnen.
- 2. Am rechten Fensterrand erscheint dann eine Randleiste. Hier wird auf **OPTIONEN** geklickt.
- 3. Jetzt oben die Klappliste öffnen und das richtige eMail-Konto auswählen.
- 4. In der Rubrik **UNTERSCHRIFT** kann die Signatur dann wie gewünscht verändert werden.
- 5. Zum Speichern einfach neben die Randleiste klicken.

Mitlesen, mitreden.

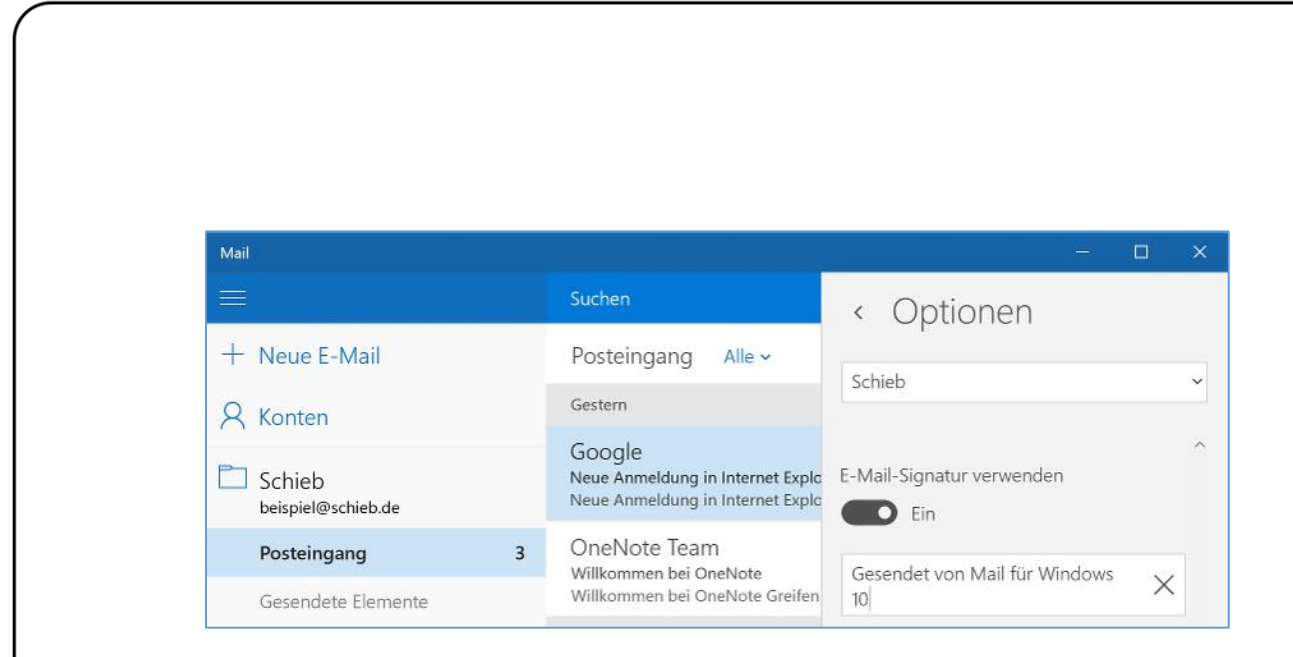

#### <span id="page-39-0"></span>Karten

Jeder kennt Google Maps. Online-Straßenkarten sind einfach praktisch, besonders, wenn man unterwegs oder im Urlaub ist. Weniger bekannt, aber genauso leistungsfähig ist die Kartenfunktion der Microsoft-Suchmaschine Bing.

Das Beste aus Bing Maps und der Nokia-Here-Navigation kommt in der **KARTEN-**App von Windows 10 zusammen. Mit ihr lassen sich…

- **•** interessante Orte finden,
- persönliche Empfehlungen abrufen und
- Schritt-für-Schritt-Anweisungen anzeigen, wie man den Ort per Auto, mit öffentlichen Verkehrsmitteln oder zu Fuß erreicht.

Ist der Zielort nicht in der Nähe, kann man ihn mit der Karten-App vor dem Besuch virtuell erforschen.

Mitlesen, mitreden.

<span id="page-40-0"></span>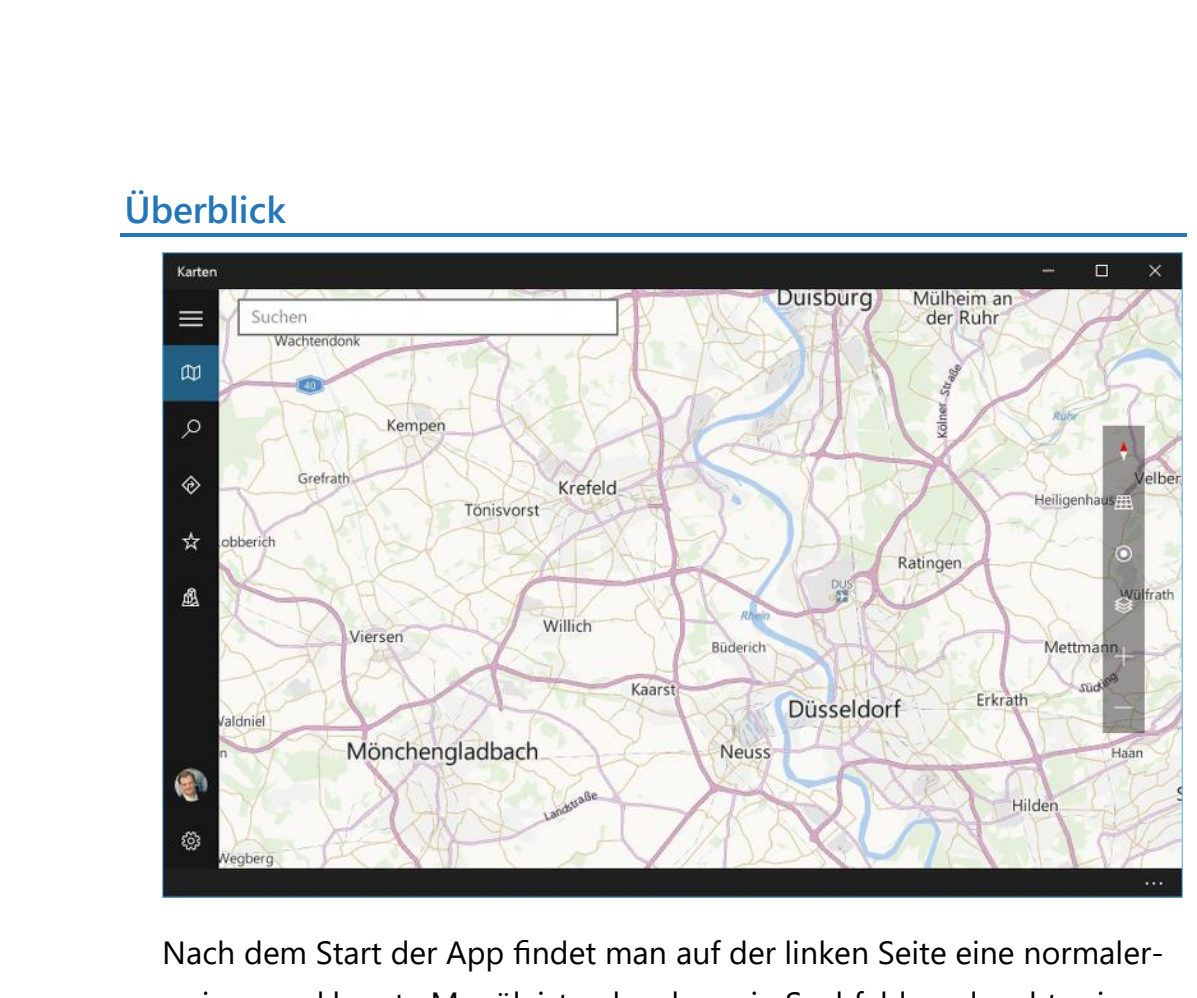

weise zugeklappte Menüleiste, daneben ein Suchfeld, und rechts ein paar Steuerelemente für Navigation und zum Verändern der Ansicht. Den meisten Platz nimmt aber die Kartenansicht ein. Falls möglich, erkennt die App automatisch den aktuellen Standort des Nutzers und zeigt den passenden Karten-Ausschnitt an.

Wie bei anderen universellen Apps kann das Menü durch Klick auf das Symbol mit den drei Strichen oben links im Fenster ausgeklappt werden. Hier hat man zum Beispiel Zugriff auf die Navigation und die eigenen Lieblingsorte. Auch die Einstellungen sind über das Menü erreichbar.

*Tipp*

Als Nutzer eines touchbasierten Geräts kann man die Kartenoberfläche durch Wischen, Stauchen und Ziehen der Finger steuern. Ansonsten muss man mit den Navigations- und Ansichts-Steuerelementen am rechten Rand der Karte vorliebnehmen.

Mitlesen, mitreden.

<span id="page-41-0"></span>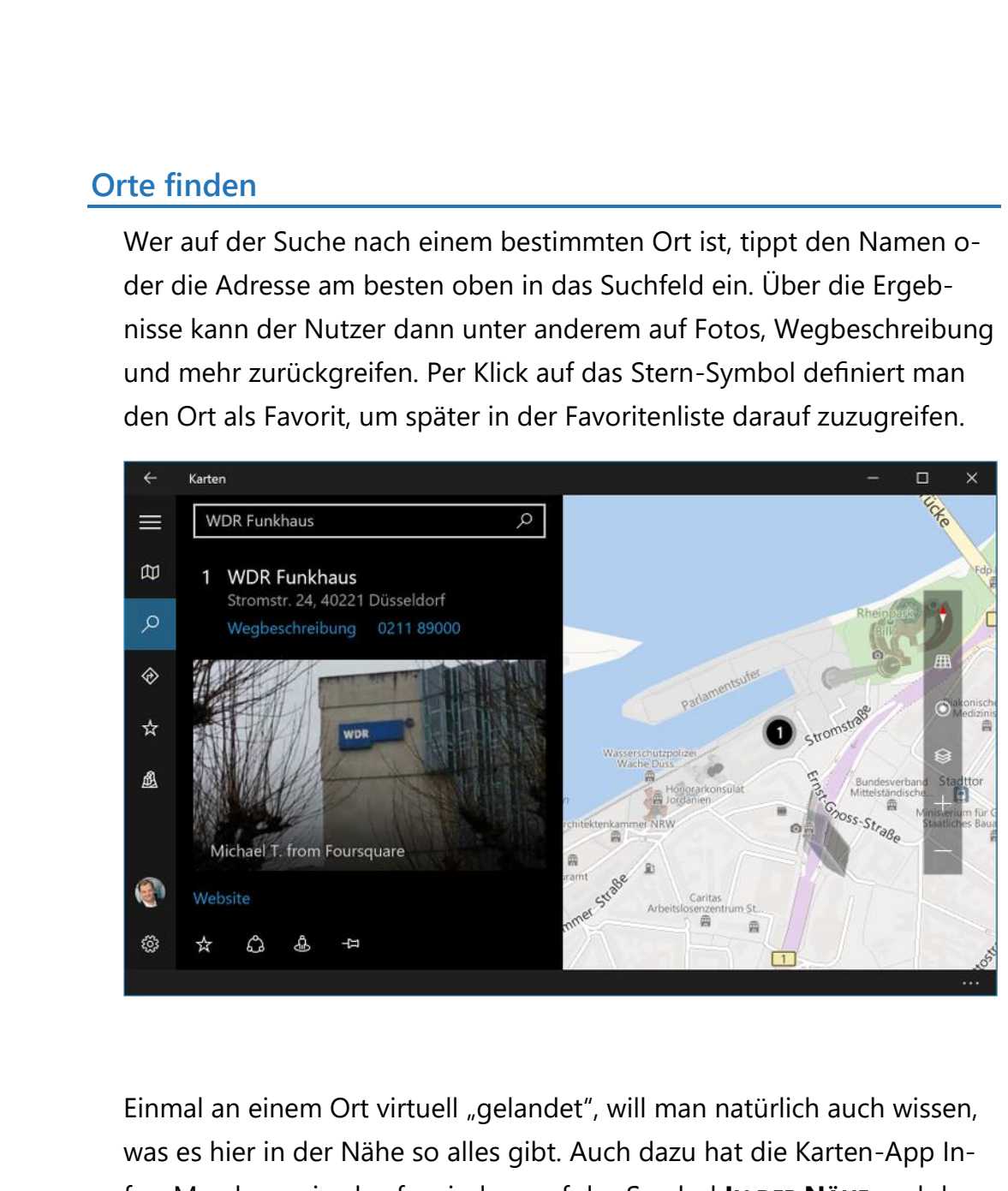

fos. Man kann sie abrufen, indem auf das Symbol **IN DER NÄHE** und dann auf die gewünschte Branche geklickt wird. Auf diese Weise hat man auch nützliche Zusatz-Infos schnell zur Hand.

Mitlesen, mitreden.

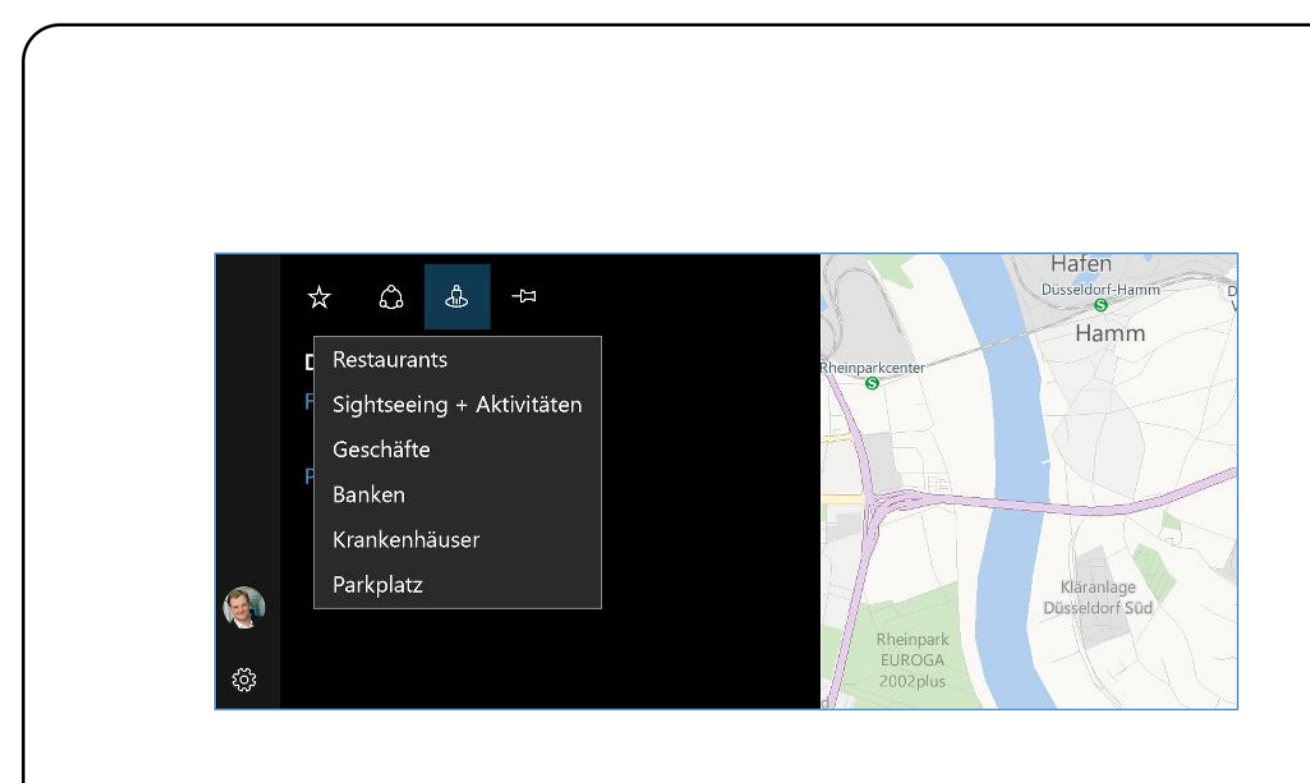

#### <span id="page-42-0"></span>**Navigation**

Mit der Karten-App steht ein leistungsfähiger Routenplaner immer parat. Mit ihm können Wegbeschreibungen für Auto, ÖPNV und Fußgänger abgerufen werden. Zudem ist einstellbar, was man am liebsten vermeiden will – zum Beispiel hohes Verkehrsaufkommen oder auch Mautstrecken.

#### <span id="page-42-1"></span>**3D-Ansichten**

Ein besonderes Highlight sind wohl die dreidimensionalen Ansichten, die für knapp 20 deutsche und weltweit rund 300 Orte zur Verfügung stehen. Bekannte Wahrzeichen lassen sich damit interaktiv aus allen Richtungen betrachten.

- 1. Um auf die 3D-Modelle zuzugreifen, klickt man im Menü auf das Symbol **STÄDTE IN 3D.**
- 2. Jetzt beim Feld **LAND/REGION** auf **ALLE** klicken und das gewünschte Land einstellen, zum Beispiel **DEUTSCHLAND.**
- 3. Zum Schluss wird auf eins der Vorschaubilder geklickt.

Mitlesen, mitreden.

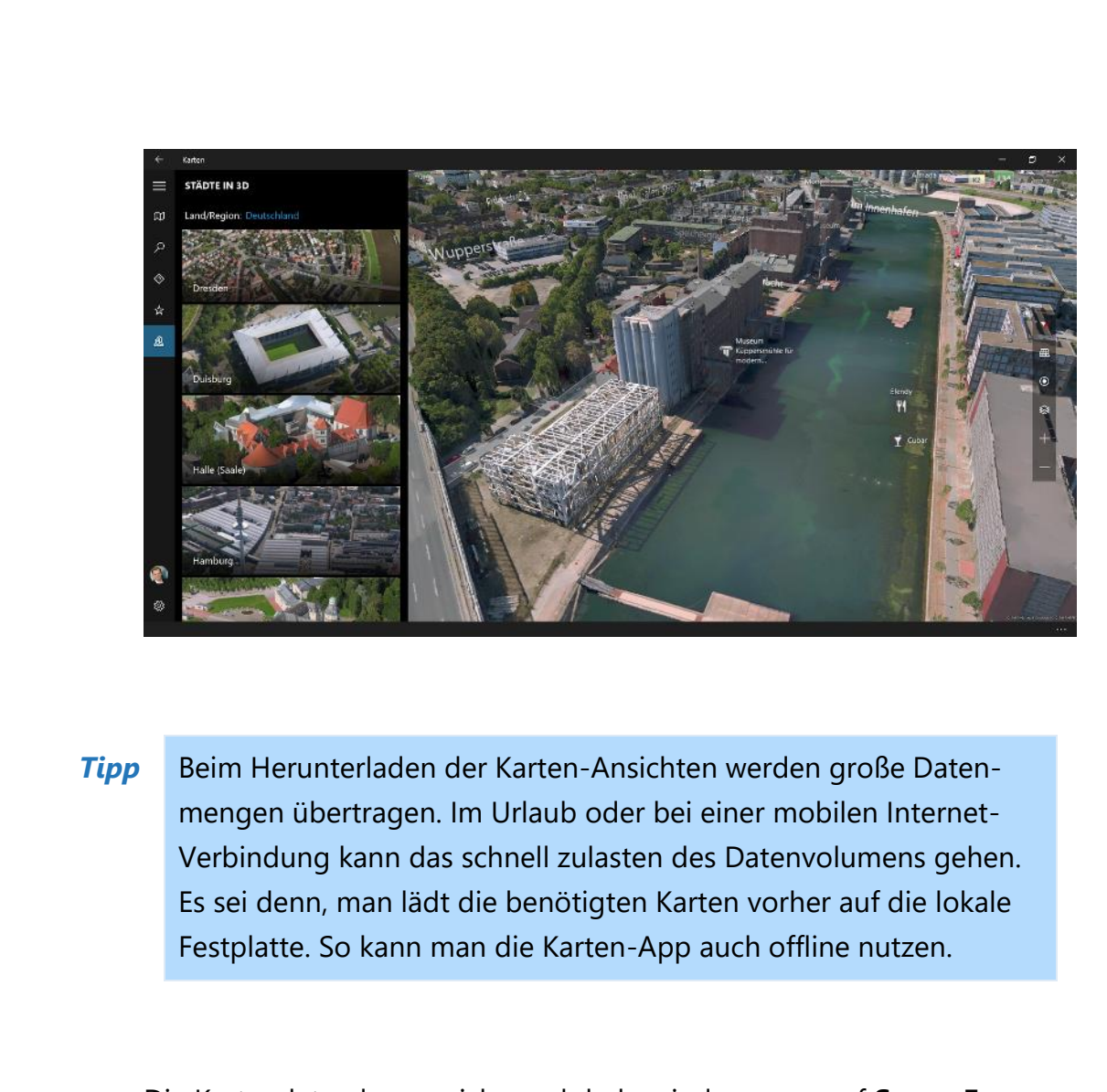

Die Kartendaten lassen sich vorab laden, indem man auf **START, EINSTEL-LUNGEN, SYSTEM, OFFLINEKARTEN, KARTEN HERUNTERLADEN** klickt. Jetzt die gewünschte Region auswählen, zum Beispiel **EUROPA, DEUTSCHLAND, NIE-DERSACHSEN** oder **EUROPA, SPANIEN, BALEARISCHE INSELN**.

Je nach Geschwindigkeit des Internets kann der Download ein paar Minuten dauern. Zum Herunterladen muss die Karten-App geschlossen sein.

Mitlesen, mitreden.

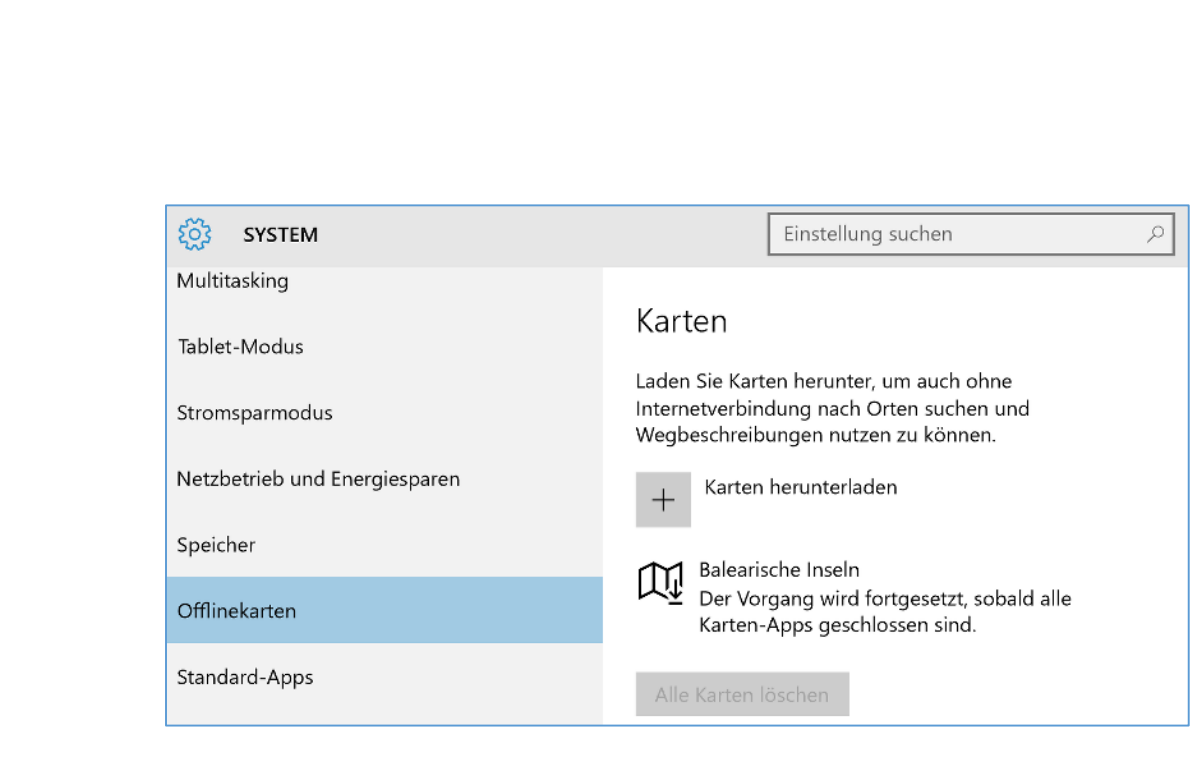

#### <span id="page-44-0"></span>**Nachrichten**

Wer sich über die neusten Ereignisse und Entwicklungen auf dem Laufenden halten möchte, kann entweder unzählige relevanten Websites einzeln manuell abklappern. Oder man startet einfach die Nachrichten-App von Windows 10.

Die ist normalerweise im Startmenü mit einer großen App-Kachel vertreten, die man einfach nur antippen oder anklicken muss. Daraufhin präsentiert sich die News-App im gewohnten Windows-10-Design.

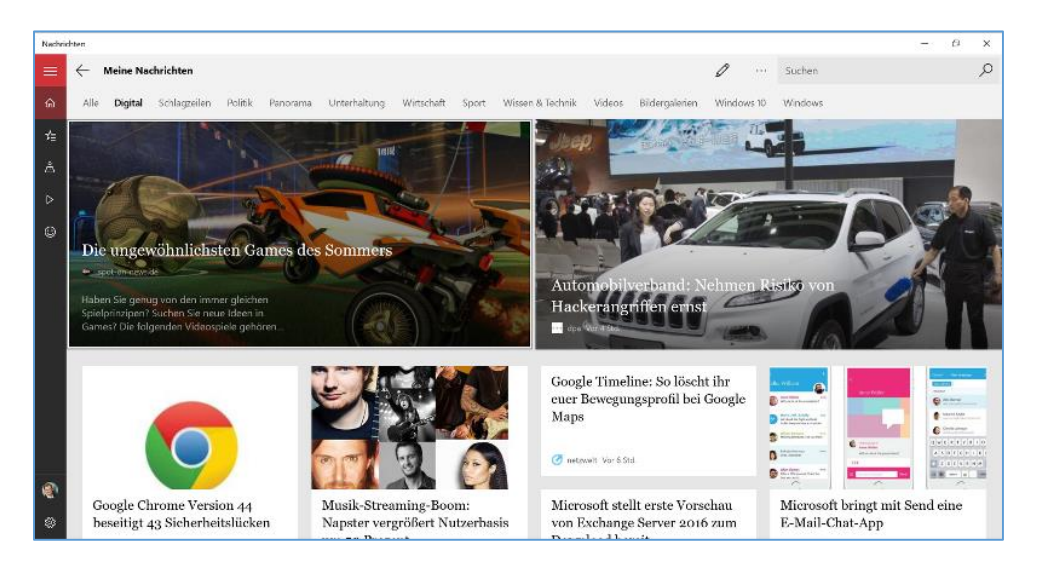

Mitlesen, mitreden.

- Links kann per Klick auf das Menüsymbol die Navigationsleiste aufgeklappt werden.
- Rechts oben findet sich ein Suchfeld, mit dem nach bestimmten Nachrichten recherchiert werden kann.

Darunter werden verschieden Sparten angeboten. Die Liste hat übrigens Scrollbuttons nach rechts (und dann auch wieder nach links). Zum Beispiel findet der interessierte Nutzer beim Klick auf **DIGITAL** nur noch Computernews.

Den meisten Teil des Fensters nehmen die Schlagzeilen in Beschlag. Per Klick auf eine Überschrift oder ein Bild erscheint der komplette Artikel und kann durch Scrollen nach unten gelesen werden.

Welche Themen die Nachrichten-App bevorzugt anzeigen soll, kann eingestellt werden. Dazu wird entweder in der Übersicht oben auf den Stift-Button geklickt oder im Menü zum Bereich **IN-TERESSENGEBIET** navigiert. Hier lassen sich die Themen nach Wunsch an- und abschalten. Hält man die Maustaste auf dem Drei-Striche-Symbol bei einem Thema gedrückt, kann durch Ziehen auch die Reihenfolge nach Wunsch geändert werden. *Tipp*

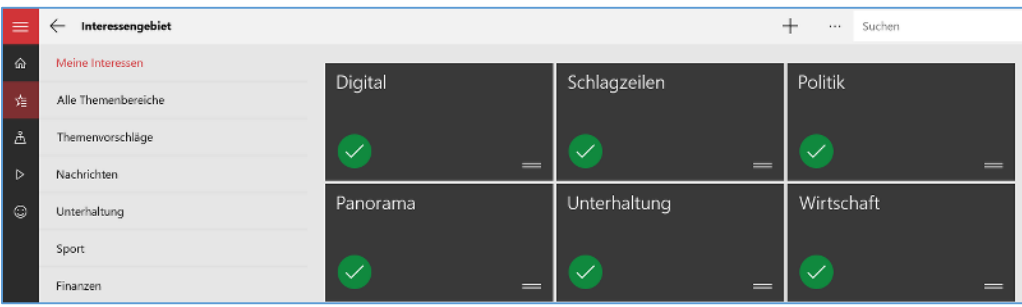

Mitlesen, mitreden.

#### **Lokalnachrichten**

News aus aller Welt sind ja gut und schön. Manchmal will man aber doch lieber einfach nur wissen, was in der eigenen Stadt und Umgebung so los ist. Auch dafür ist die Nachrichten-App bestens ausgerüstet: Einfach im Menü auf das Symbol mit dem Pin auf der Karte klicken, schon erkennt die App den aktuellen Standort und zeigt nur Nachrichten an, die von Quellen aus der Umgebung veröffentlicht wurden.

#### **News-Videos**

Am Monitor zu lesen kann auf die Dauer anstrengend sein. Nachrichten gucken wie am Fernseher, das geht mit der Nachrichten-App ebenfalls. Nach einem Klick auf das Wiedergabe-Symbol in der linken Seitenleiste werden Vorschaubilder von Videos angezeigt, die sich per Mausklick oder Fingertipp aus dem Web streamen und wiedergeben lassen.

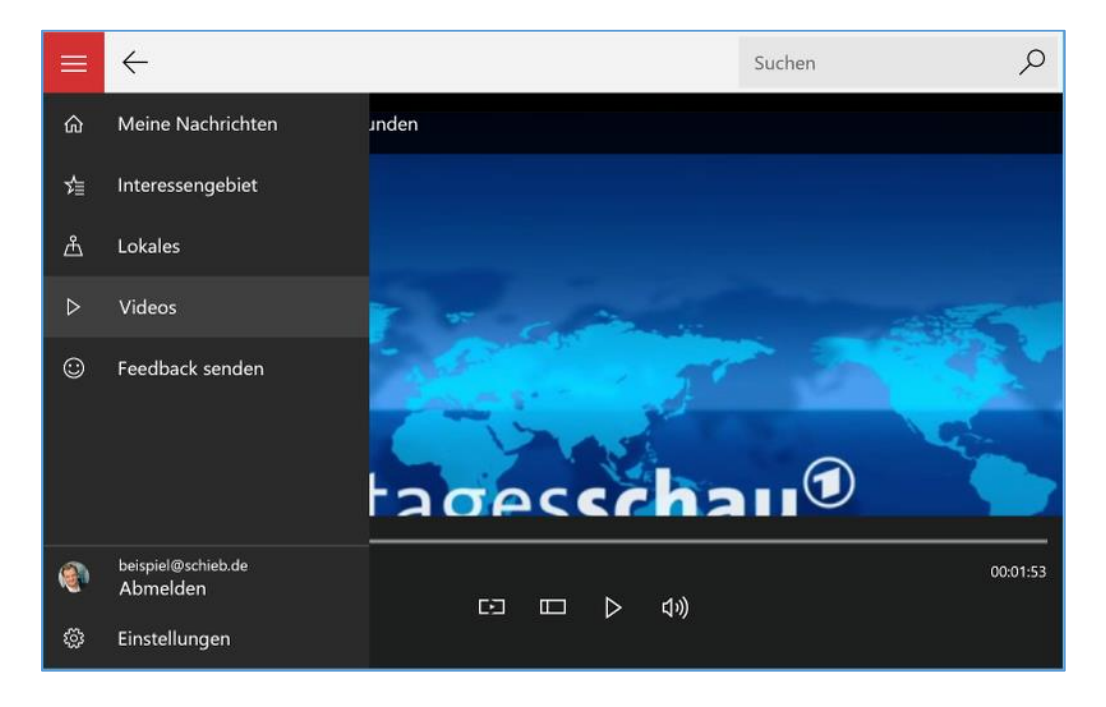

Mitlesen, mitreden.

#### <span id="page-47-0"></span>Fotos in Windows 10 zentral verwalten

Bei vielen sind Fotos überall verstreut – auf der Festplatte, vielleicht auch in der Cloud. In Windows 10 lassen sich existierende Fotos bequem verwalten und neue Bilder von Kameras importieren. Das alles kann die Fotos-App.

Die Masse an Fotos und Grafiken aus dem Internet in Kombination mit eigenen Fotos macht es schwer, den Überblick zu behalten. Einige Fotos liegen auf der lokalen Festplatte, andere wurden als Anlage einer eMail empfangen und auch in OneDrive finden sich Bilder. Die Fotos-App von Windows 10 bündelt alle Bilder in einer einzigen App. Fotos können auch automatisch oder manuell verbessert werden.

Beim ersten Start der Fotos-App werden alle verfügbaren Speicher-Medien untersucht und die gefundenen Fotos als "Sammlung" hinzugefügt. Diese Bild-Bibliothek in Windows 10 fasst sämtliche Inhalte der privaten und öffentlichen Bilder-Ordner zusammen. Sobald neue Bilder in den enthaltenen Ordnern auftauchen, werden sie automatisch zur Bild-Bibliothek hinzugefügt. Die Fotos werden in der Fotos-App nach Monat und Aufnahmedatum sortiert angezeigt.

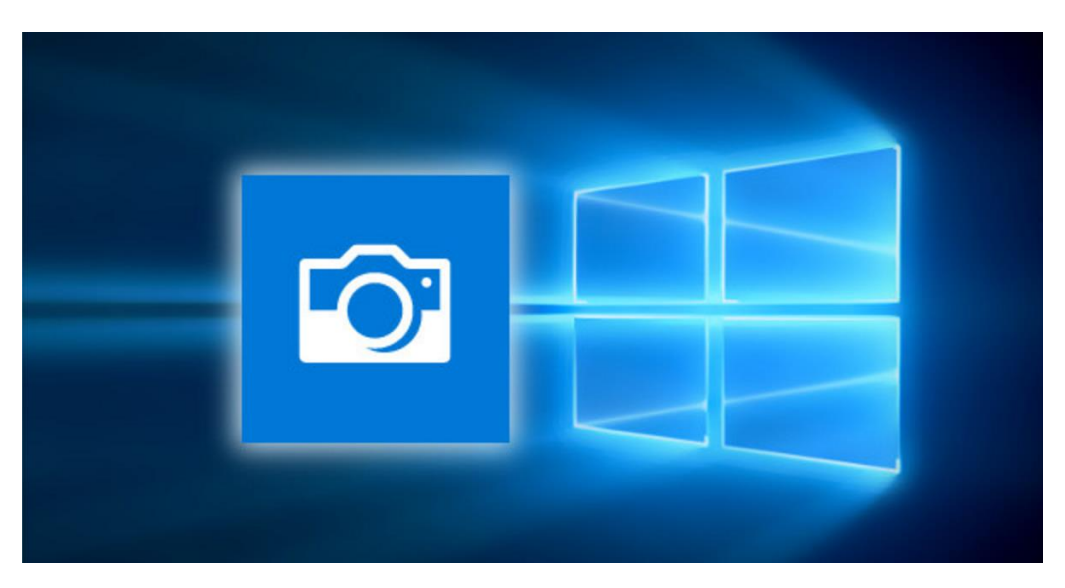

Mitlesen, mitreden.

#### <span id="page-48-0"></span>Tipp des Monats: Verhindern, dass ein Computer mit Windows 10 von selbst aufwacht

Viele Nutzer werden von einem nervigen Problem geplagt: Befindet sich das System im Ruhezustand, wacht es zu den seltsamsten Zeiten von allein wieder auf. Das kann an einem versteckten Aufwach-Sensor liegen.

Um einen solchen Timer abzuschalten, klickt man als Erstes auf das Akku-Symbol unten rechts in der Taskleiste. Im Kontextmenü dann auf **ENERGIEOPTIONEN** klicken. Nun folgt ein Klick auf **ENERGIESPARPLAN-EIN-STELLUNGEN ÄNDERN**, dann auf **ERWEITERTE ENERGIE-EINSTELLUNGEN ÄNDERN** klicken.

Nun wird in der Liste bis zur Option **ENERGIE SPAREN** gescrollt. Darin ist ein Abschnitt **ZEITGEBER ZUR AKTIVIERUNG ZULASSEN** (Aufwach-Timer) zu finden. Die zugehörige Option muss sowohl für Akku- als auch für Netzbetrieb deaktiviert sein. Nach dem Übernehmen der Änderung wiederholt man die Schritte auch für die anderen Energiesparpläne.

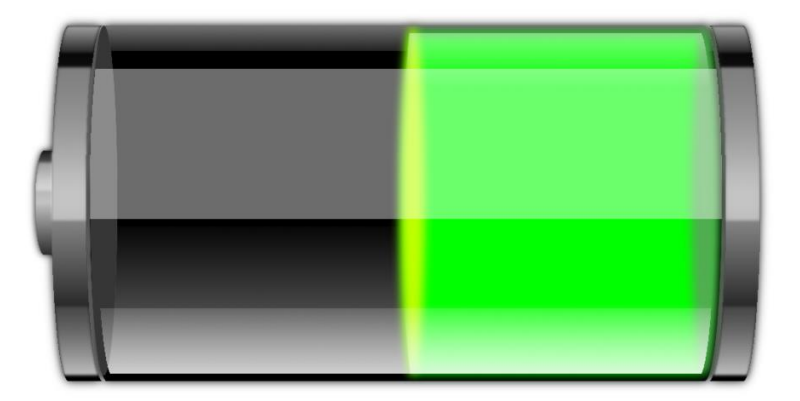

Mitlesen, mitreden.

Der **Windows 10-Report** ist eine Reihe exklusiver Reports für Abonnenten. Ich möchte Sie bitten, die Tipps, Tricks und Hintergrundtexte vertraulich zu behandeln und insbesondere, diese nicht weiterzugeben.

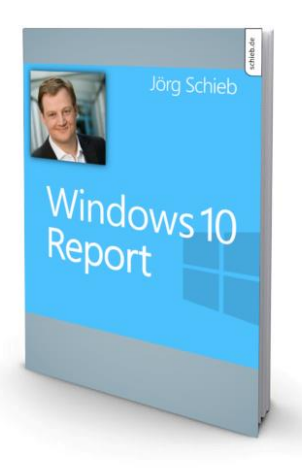

Mehr Infos über den Windows 10-Report: [www.windows-report.de](http://www.windows-report.de/)

**Wichtiger Hinweis:** Sollten Sie Abonnent sein und den Report abbestellen wollen (was ich

nicht hoffe), so rufen Sie bitte den Abo-Bereich des gewählten Zahlungsdienstes auf (also zum Beispiel [www.digistore24.com\)](http://www.digistore24.com/). Sie haben bei der Registrierung eine Bestätigung erhalten, die den passenden Link enthält. Eine Kündigung ist selbstverständlich jederzeit und ohne Nennen von irgendwelchen Gründen möglich – aber eben nur hier.

Dieser Report ist urheberrechtlich geschütztes Eigentum. Die unerlaubte Verbreitung, auch auszugsweise, wird überwacht und bei Zuwiderhandlung straf- und zivilrechtlich verfolgt.

#### **Impressum:**

Jörg Schieb Humboldtstr. 10 40667 Meerbusch [www.schieb-report.de](http://www.schieb-report.de/)

Autor dieses Reports: Jörg Schieb Realisiert durch: Ann + J.M. Trotz sorgfältiger Prüfung kann keine Haftung über die in diesem Report vermittelten Informationen übernommen werden. Die Überprüfung der einzelnen Informationen obliegt jedem einzelnen Leser.